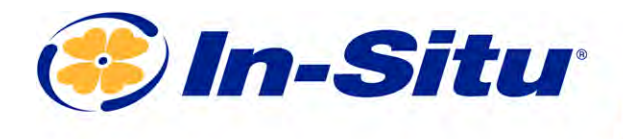

**Innovations in Water Monitoring** 

# **Installation Manual**

# Aquaculture Buoy with RDO<sup>®</sup> Titan Probe

0097000

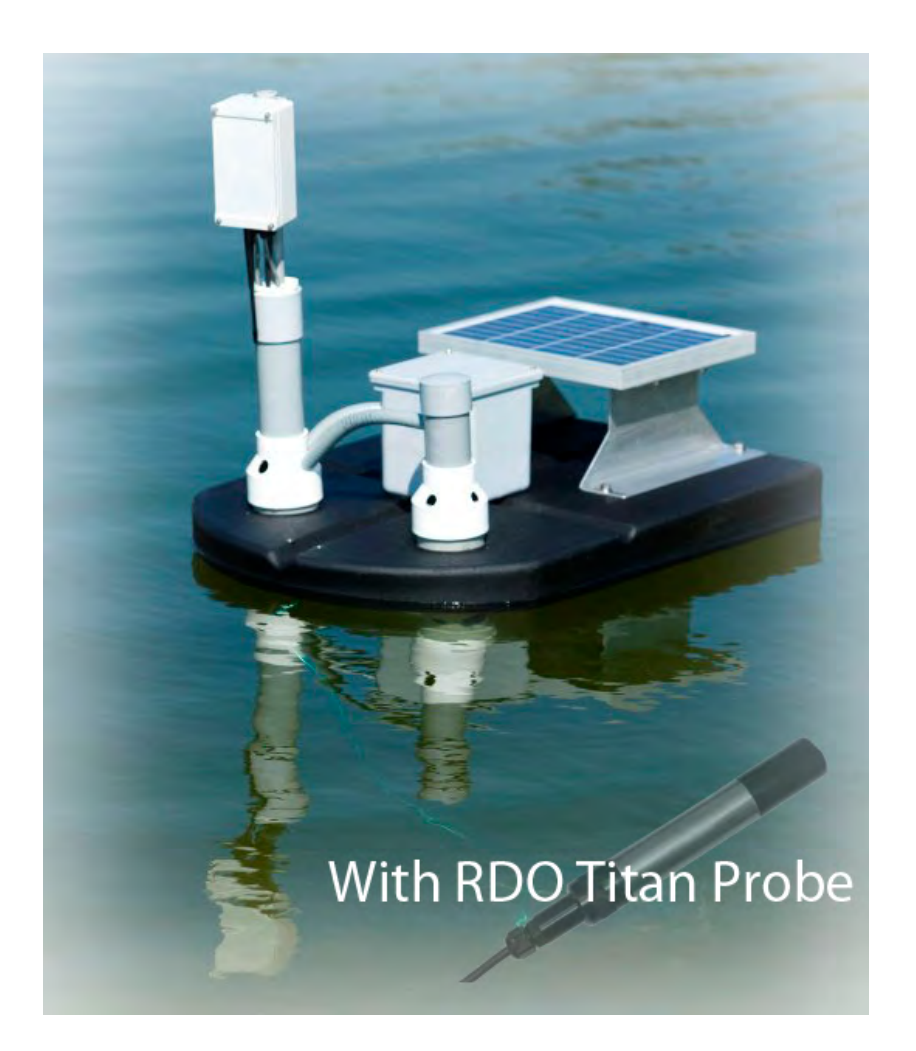

Copyright © 2015 by In-Situ All rights reserved.

This document contains proprietary information which is protected by copyright. No part of this document may be photocopied, reproduced, or translated to another language without the prior written consent of In-Situ

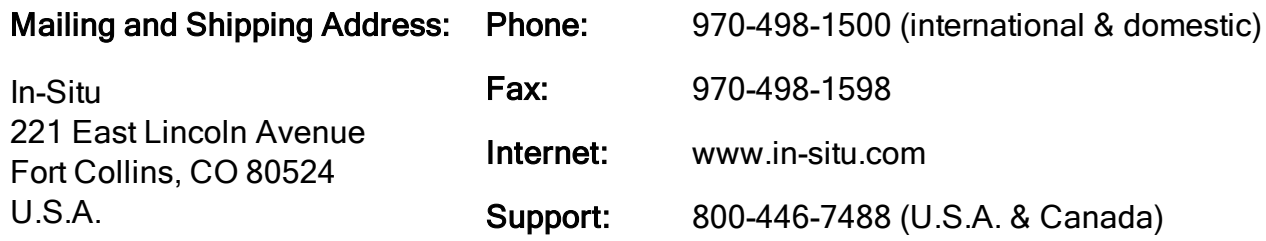

In-Situ makes no warranty of any kind with regard to this material, including, but not limited to, its fitness for a particular application. In-Situ will not be liable for errors contained herein or for incidental or consequential damages in connection with the furnishing, performance, or use of this material.

In no event shall In-Situ Inc. be liable for any claim for direct, incidental, or consequential damages arising out of, or in connection with, the sale, manufacture, delivery, or use of any product.

In-Situ and the In-Situ logo, Win-Situ, TROLL, Baro Merge, BaroTROLL, HERMIT, iSitu, Pocket-Situ, RDO, RuggedCable, RuggedReader, TROLL, and Win-Situ are trademarks or registered trademarks of In-Situ Inc. Microsoft and Windows are registered trademarks of Microsoft Corporation. Pentium is a registered trademark of Intel. Tefzel and Delrin are registered trademarks of E. I. DuPont de Nemours and Company. Viton is a registered trademark of DuPont Dow Elastomers. Kellems is a registered trademark of Hubbell Inc. Alconox is a registered trademark of Alconox Company. Lime-A-Way is a registered trademark of Reckitt Benckiser. iPod and iPhone are trademarks of of Apple Inc., registered in the U.S. and other countries. The Bluetooth word mark and logos are registered trademarks owned by the Bluetooth SIG, Inc. and any use of such marks by In-Situ Inc. is under license. NIST is a registered trademark of the National Institute of Standards and Technology, U.S.A. Other brand names and trademarks are property of their respective owners.

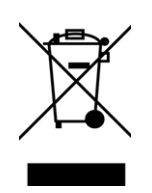

The presence of the Waste Electrical and Electronic Equipment (WEEE) marking on the product indicates that the device is not to be disposed via the municipal waste collection system of any member state of the European Union.

For products under the requirement of WEEE directive, please contact your distributor or local In-Situ office for the proper decontamination information and take back program, which will facilitate the proper collection, treatment, recovery, recycling, and safe disposal of the device.

0096022 | Rev. 003

# *Table of Contents*

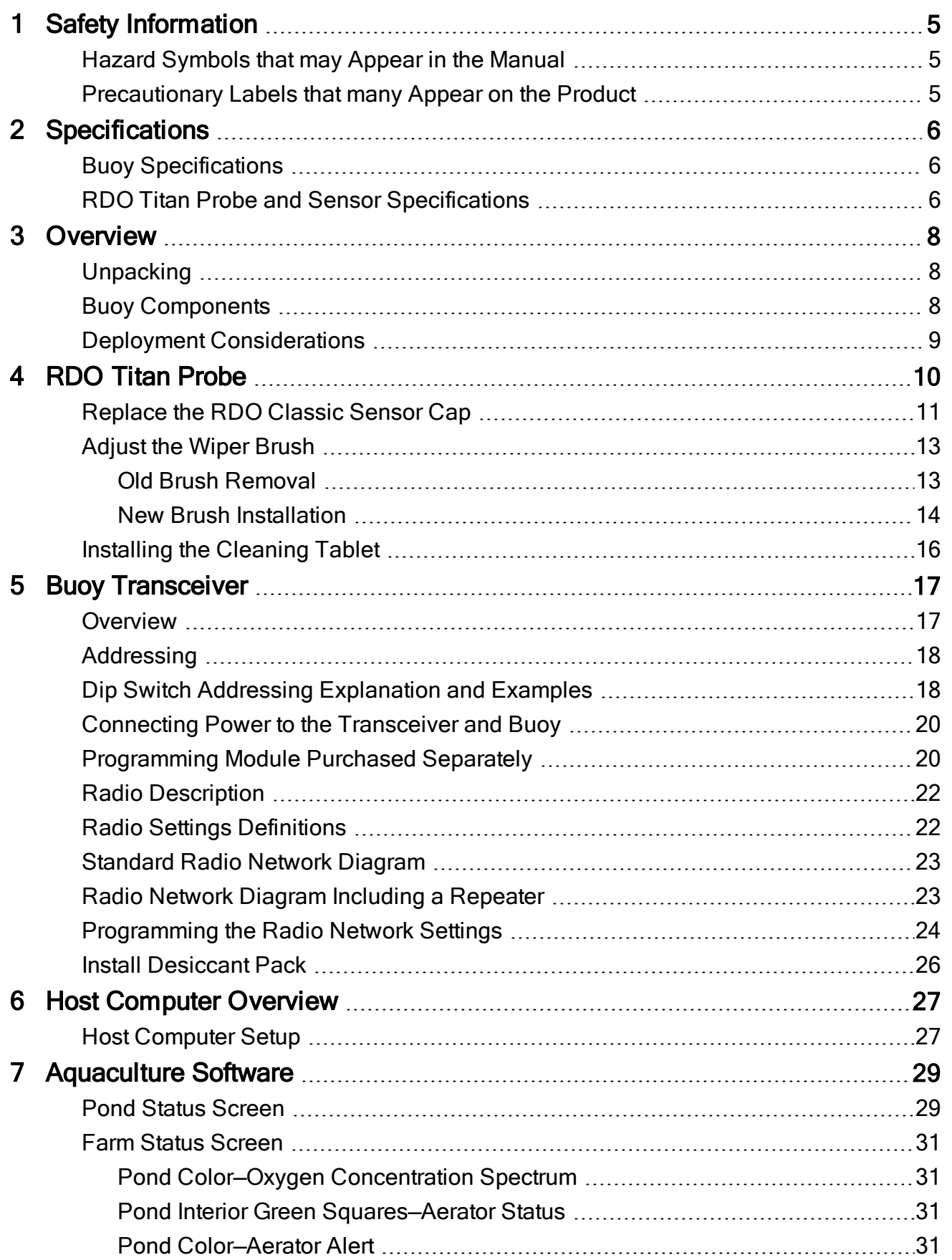

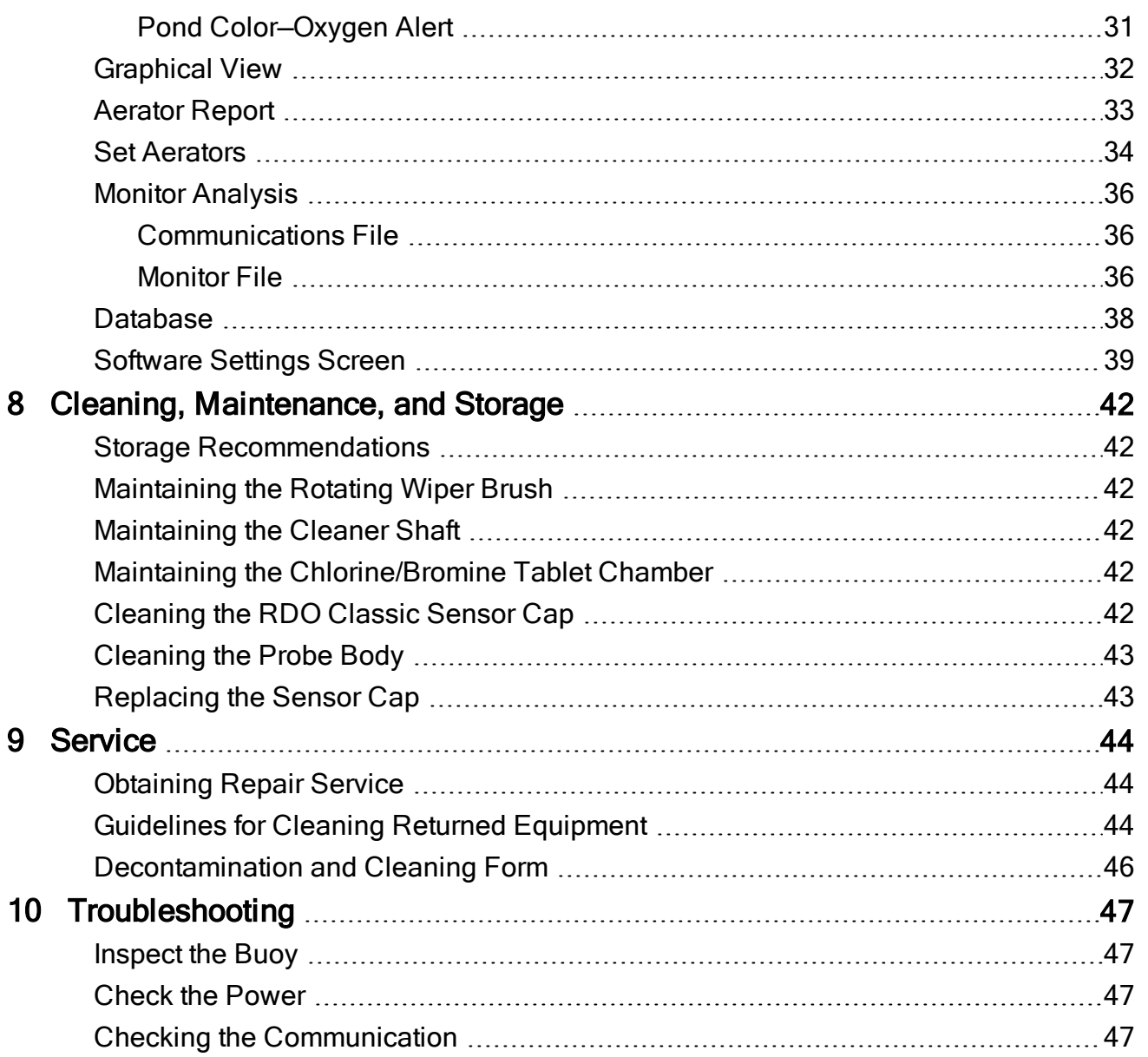

# <span id="page-4-0"></span>*Safety Information*

Please read this manual before unpacking or installing any part of this system.

#### <span id="page-4-1"></span>**Hazard Symbols that may Appear in the Manual**

Danger—Indicates a hazardous situation, which, if not avoided, will result in death or serious injury.

Note—Indicates a situation that is not related to potential injury.

#### <span id="page-4-2"></span>**Precautionary Labels that many Appear on the Product**

Important—When noted on the instrument, this symbol references the user to the manual.

Electrical Shock—When noted on the instrument, this symbol indicates a risk of electrical shock.

Protective Earth Ground—When noted on the instrument, this symbol indicates the location of protective earth ground.

# <span id="page-5-0"></span>*Specifications*

# <span id="page-5-1"></span>**Buoy Specifications**

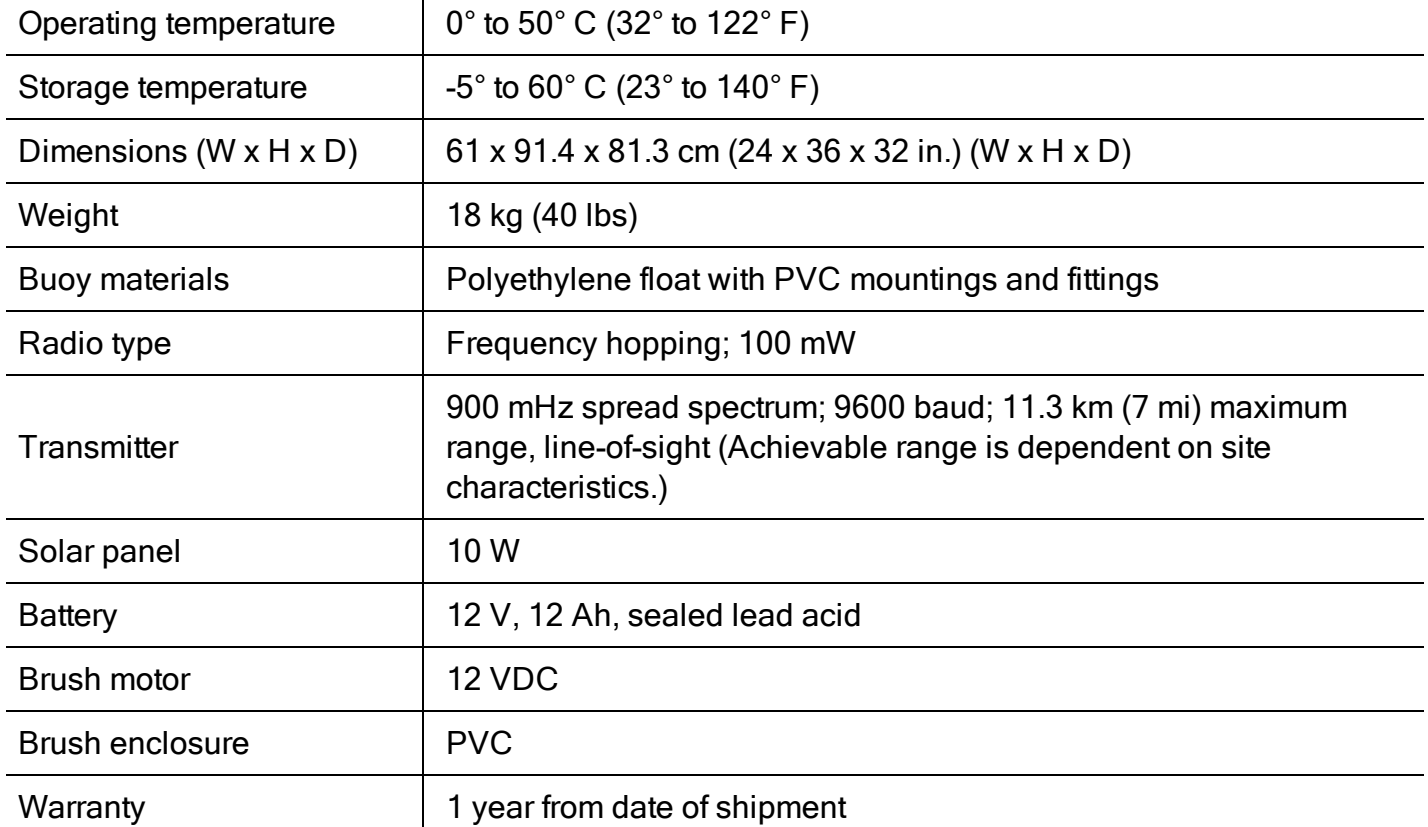

# <span id="page-5-2"></span>**RDO Titan Probe and Sensor Specifications**

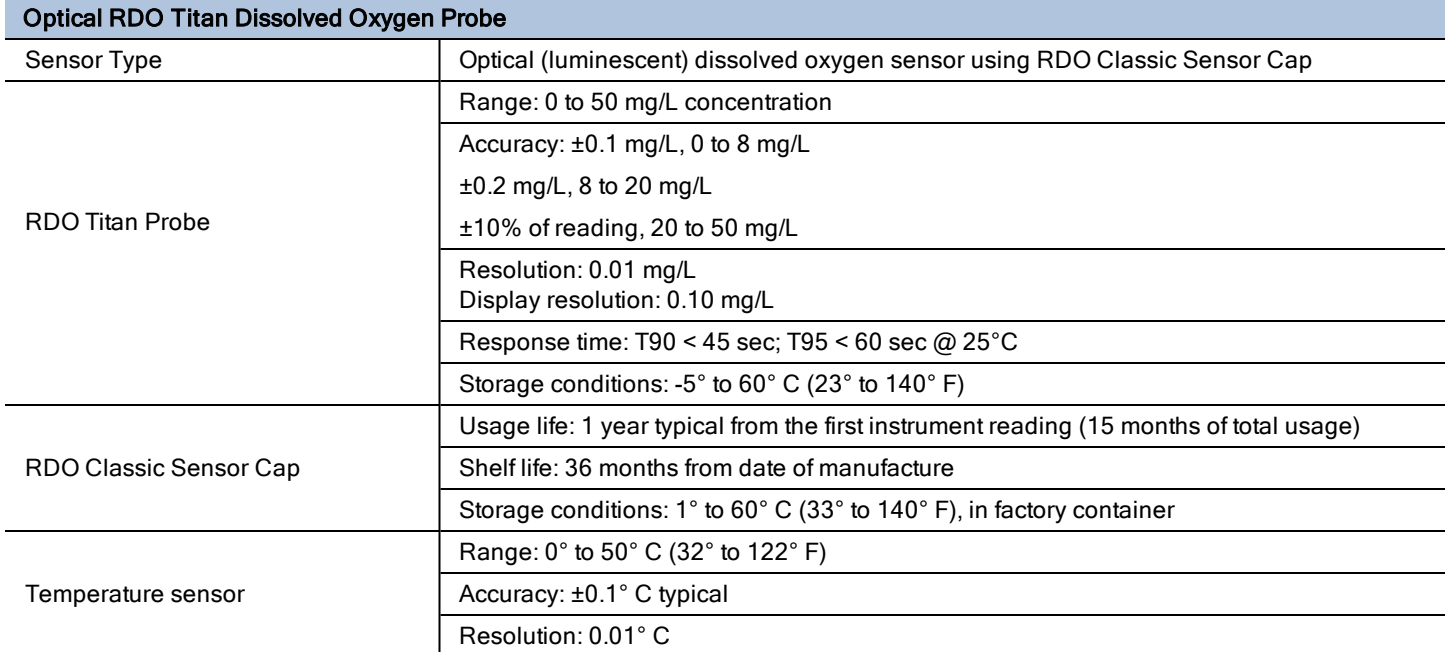

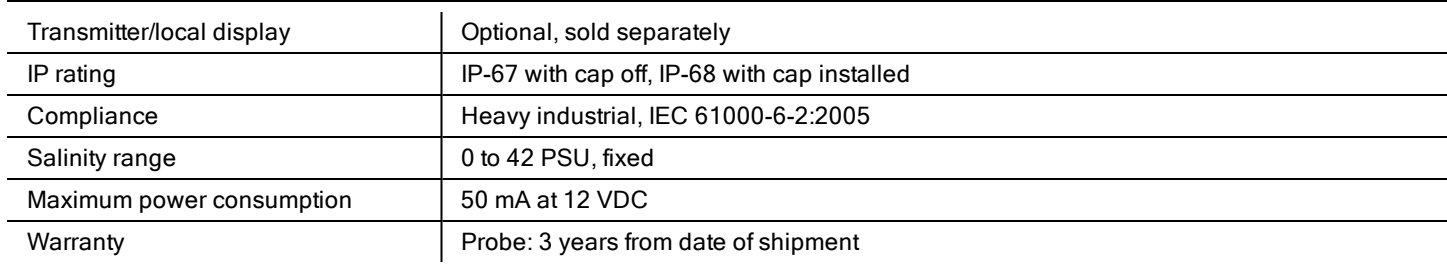

### <span id="page-7-0"></span>*Overview*

The In-Situ Aquaculture System provides large or small fish farming operations with a reliable and easy-to-maintain water quality monitoring system. The system consists of the following components.

- Solar-powered wireless buoys capable of transmitting oxygen, and temperature data to the host computer
- A host computer that processes the data transmitted by the buoy
- Wireless controllers that receive control messages from the computer and turns on/off aerators and pumps as needed

Additionally, the system can monitor hundreds of ponds spread out over large areas by using wireless repeaters and high-gain antennas.

#### <span id="page-7-1"></span>**Unpacking**

Remove the buoy from the shipping box. The transceiver mast is detached from the buoy. After removing the buoy from the box, install the mast as shownin [Figure 3.1](#page-8-1) . The battery is shipped outside the battery box.

#### <span id="page-7-2"></span>**Buoy Components**

The primary components of the foam-filled, polyethylene buoy include the following components.

- A wireless radio transceiver that transmits dissolved oxygen and temperature data to the host computer
- The RDO Titan Probe
- A 12 VDC battery that powers the transceiver
- A 10 W solar panel with charge controller to recharge the battery
- A cleaning brush and chlorine cleaning dispenser to minimize biofouling
- Desiccant pack (Part number 0087630)

Additionally, you may wish to purchase a buoy anchor from In-Situ Inc. (Part number 0097060).

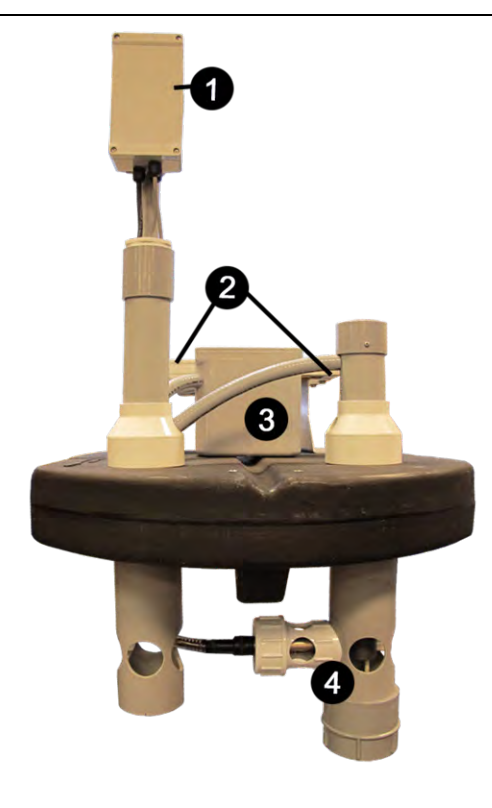

Figure 3.1 Main components of the buoy

<span id="page-8-1"></span>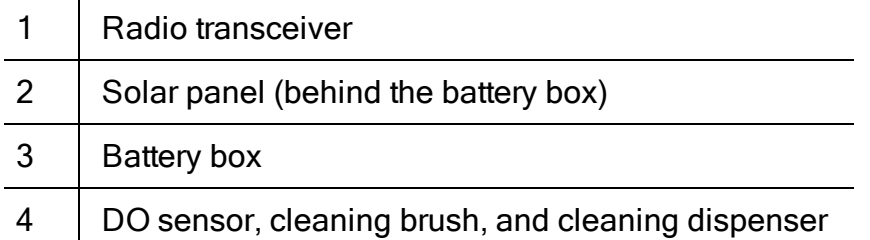

#### <span id="page-8-0"></span>**Deployment Considerations**

- Ensure that the DO sensor and bush are submerged in the pond sufficiently away from the pond's edge, and above the bottom of the pond.
- Carry the buoy by the float. Do not carry the buoy by the conduit or PVC pipes because it will cause damage.
- Anchor the buoy. The tether should be just long enough to reach the bottom of the pond, but not so long that it might wrap around the buoy, aerator, or any other object in the pond.

## <span id="page-9-0"></span>*RDO Titan Probe*

The RDO Titan Probe ships pre-installed on the buoy. The RDO Titan Probe has an optical dissolved oxygen (DO) and temperature sensor, which deliver accurate data across a wide measurement range. The probe features a titanium body, removable cable, and internally stored calibration. The RDO Titan system consists of the following components.

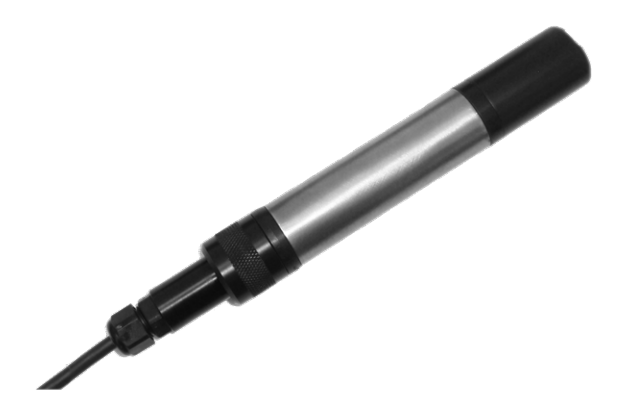

Figure 4.1 RDO Titan Probe with cable attached

- Titanium probe and temperature sensor
- RDO Classic Sensor Cap
- Removable nose cone
- Cable with stripped-and-tinned wires on one end and a dome connector on the probe end.

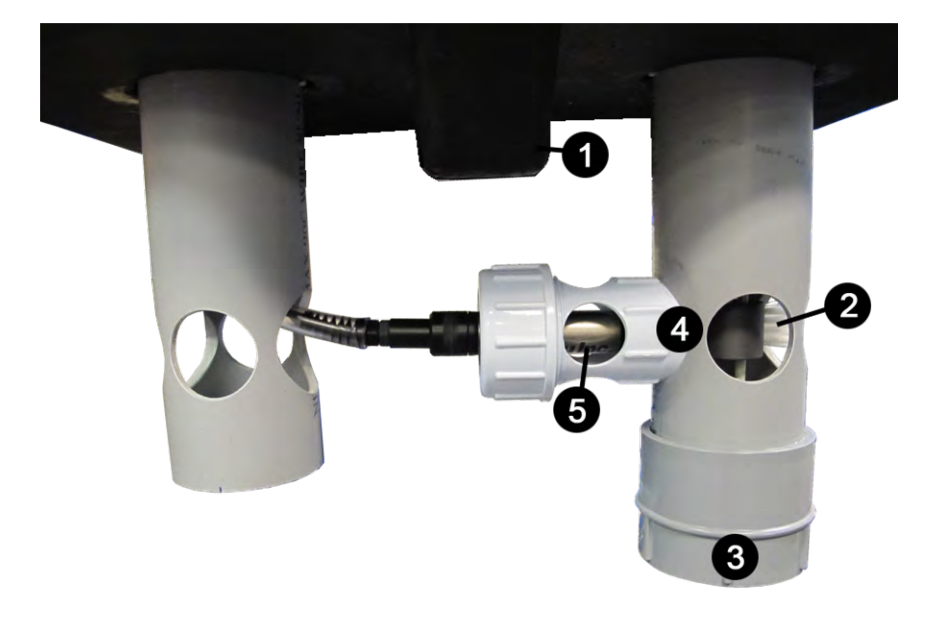

Figure 4.2 Underside of buoy

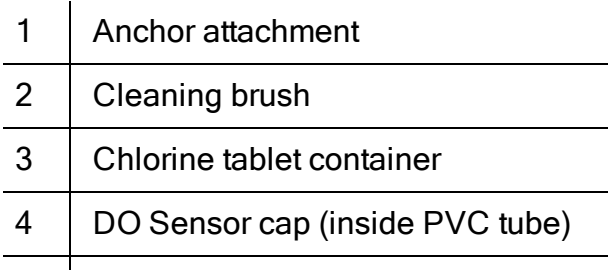

5 | RDO Titan Probe

### <span id="page-10-0"></span>**Replace the RDO Classic Sensor Cap**

The RDO Classic Sensor Cap has a 1-year typical life, and a 15-month total life, after the instrument takes its first reading. The cap shelf life is 36 months from date of manufacture. The buoy is shipped with the RDO Titan and RDO Classic Sensor Cap already installed.

> The following procedure should be used only when you need to replace the RDO Classic Sensor Cap. It is not necessary for the first installation.

- 1. Remove the lid from the battery box.
- 2. Remove the red lead from the battery.

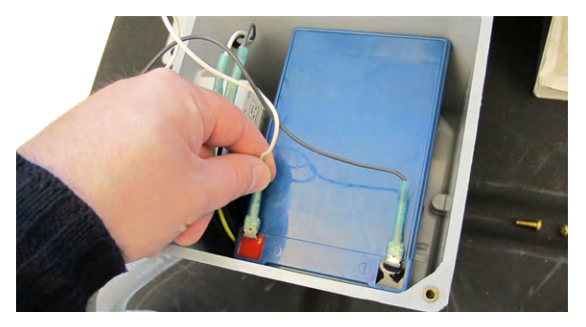

Figure 4.3 Buoy battery power connections

- 3. Loosen the white PVC compression fitting that holds the probe in place.
- 4. Slide the probe out of the PVC tube.

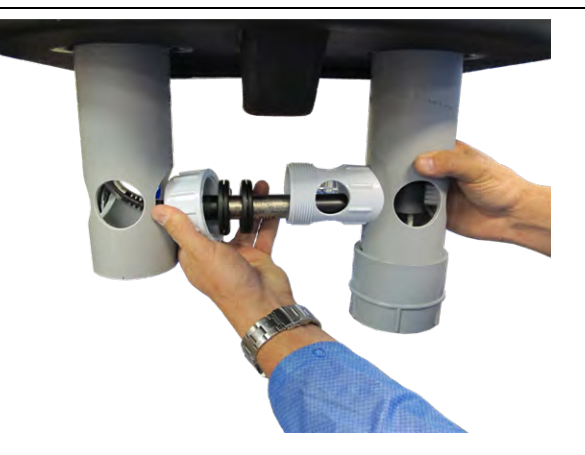

Figure 4.4 RDO Titan Probe with grommets installed

- 5. Clean and dry the probe.
- 6. Remove the nose cone from the probe.

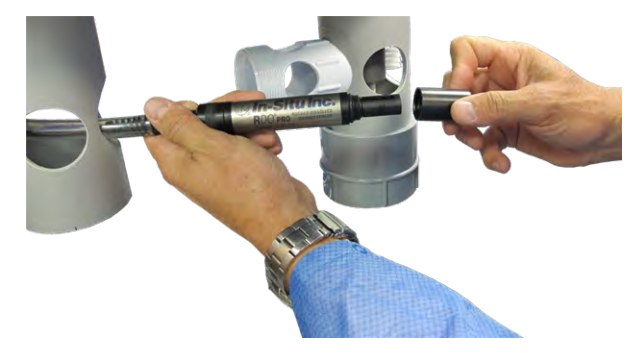

Figure 4.5 RDO Titan Probe with nose cone removed

7. Pull the old cap from the probe without twisting.

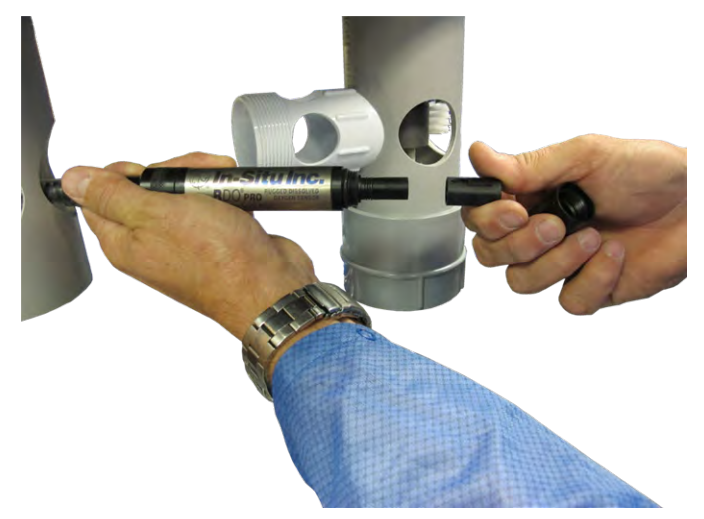

Figure 4.6 RDO Titan Probe with RDO Classic Sensor Cap removed

8. Inspect the sensor lens. If necessary, clean the lens with a lint-free lens cloth. Avoid touching or cleaning the lens with anything other than the lens wipe supplied in the RDO Replacement Sensor Kit.

- 9. Remove the existing O-rings from the probe. Ensure there is no moisture in the Oring grooves.
- 10. Use your finger to apply a very thin layer of lubricant around the O-ring grooves.
- 11. Place the O-rings on the probe. Apply another thin layer of lubricant to the O-rings and grooves.
- 12. Inspect the lens to ensure it is still clean.
- 13. Remove the RDO Classic Sensor cap from the storage sleeve.
- 14. Align the flat side of the cap with the electrical contacts on the sensor and press firmly without twisting, until it seals over the probe body.

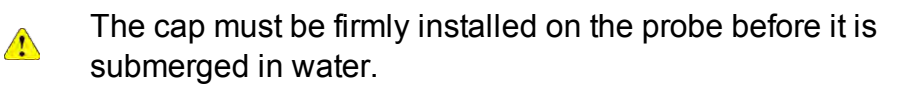

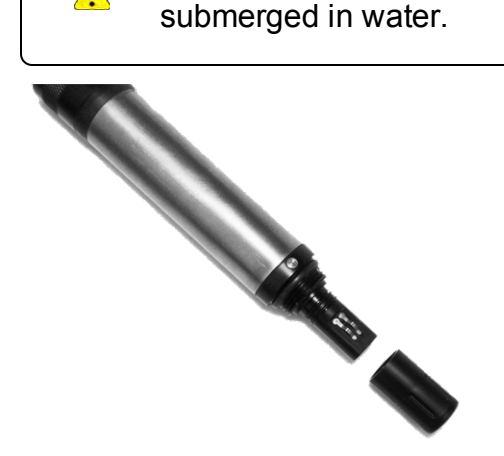

Figure 4.7 RDO Titan Probe and RDO Classic Sensor Cap with electrical contacts aligned

Do not allow moisture or atmospheric humidity inside the cap. Keep the cap in its sealed package until you are ready to install it. Install promptly. Ensure that O-ring grooves are dry and the Orings are not rolled or pinched inside the cap.

- 15. Reattach the nose cone.
- 16. If desired, calibrate the probe using the RDO Comm Box kit and instructions.
- 17. Slide the probe back into the PVC tube near the cleaning brush.

#### <span id="page-12-0"></span>**Adjust the Wiper Brush**

#### <span id="page-12-1"></span>**Old Brush Removal**

- 1. Remove the lid from the battery box.
- 2. Remove the red lead from the battery.
- 3. Pull up on the brush motor housing tube (the short tube on the top of the buoy with the round end cap). The brush assembly is attached to the housing. Pull the entire assembly out of the tube.

You do not need to remove any screws to remove the brush assembly from the tube.

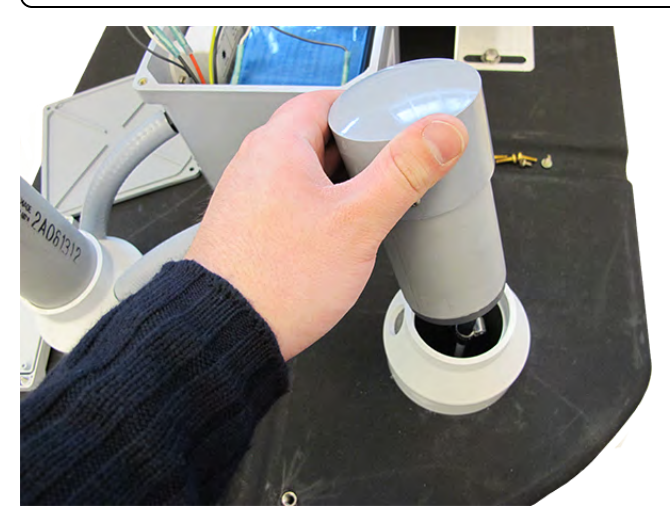

- 4. Put on gloves to handle the fiberglass drive shaft.
- 5. If replacing only the brush bristles, slide the existing bristles off the brush holder. If replacing the entire brush, loosen the set screw holding the existing brush in place using a 5/64 in. or 3/32 in. Allen hex wrench, depending on the brush model.
- <span id="page-13-0"></span>6. Slide the existing brush off of the fiberglass shaft.

#### **New Brush Installation**

 $\sqrt{2}$ 

- 1. Clean the fiberglass shaft thoroughly.
- 2. Clean the RDO PRO or RDO Titan sensor cap using clean water and a soft bristled brush (such as a toothbrush).

You can slide the probe forward (away from the cable end) through the drive shaft down tube for easier access by loosening the compression fitting. Be sure to slide the probe back into place when it is clean.

The sensor face on the cap should be black. Replace the RDO Sensor Cap when white film or white, pink, or clear spots are present.

- 3. If replacing only the brush bristles, slide the new bristles fully in to the brush holder slot. If replacing the entire brush, loosen the set screw on the new brush using a 5/64 in. Allen hex wrench.
- 4. Slide the new brush onto the fiberglass shaft until the bottom of the brush is approximately 6.4 cm (2.5 in.) from the bottom of the fiberglass shaft. Tighten the set screw of the brush so that the brush is held in place.

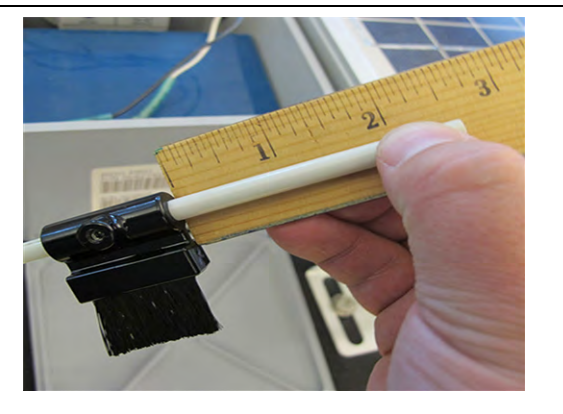

Do not over-tighten the screw, as the brush needs to be adjusted once the brush assembly has been reinstalled.

5. Slide the entire assembly back into the down tube. Ensure the bottom of the drive shaft is inserted into the center hole of the bottom plate of the down tube assembly. Press the motor housing firmly back into the slot on the top of the buoy.

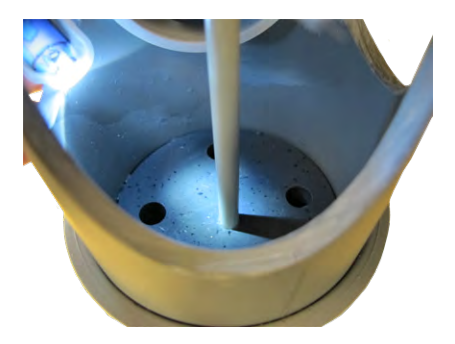

 $\sqrt{1}$ 

- 6. Loosen the brush set screw and align the center of the brush with the center of the RDO PRO or RDO Titan cap.
- 7. Adjust the RDO Probe or RDO Titan so that the brush makes contact with the sensor surface. The probe should be 3.2 cm (1.25 in.) from the fiberglass shaft.

Do not place the sensor too close to the brush. This may cause wear on the sensor surface.

- 8. Reattach the red lead to the battery terminal. The brush rotates when power is reconnected. Observe the rotation. The brush should wipe squarely across the face of the sensor. Adjust if needed.
- 9. Replace the battery box lid.

 $\sqrt{2}$ 

 $\sqrt{2}$ 

Replace the brush bristles (PN 0036440) every time you replace your RDO cap.

#### <span id="page-15-0"></span>**Installing the Cleaning Tablet**

- 1. Remove the cap from the bottom of the bush motor housing tube.
- 2. Place a new chlorine or bromine tablet in the cap.
- 3. Replace the cap.

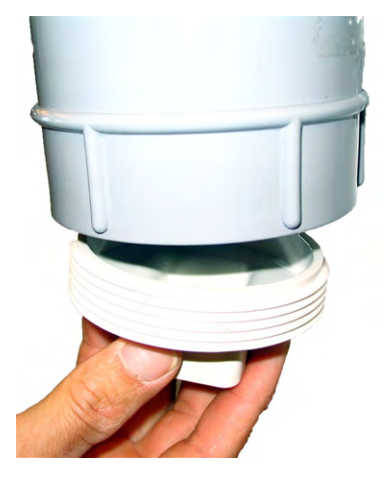

Figure 5.1 Brush motor housing tube for cleaning tablet installation

# <span id="page-16-1"></span><span id="page-16-0"></span>*Buoy Transceiver*

#### **Overview**

The transceiver consists of the following items.

- A microprocessor that is programmed to take sensor readings at given intervals
- A radio module that transmits the sensor readings to the host computer
- A desiccant pack

In between the readings, the radio module operates in sleep mode, enabling the buoy to operate with lower power consumption.

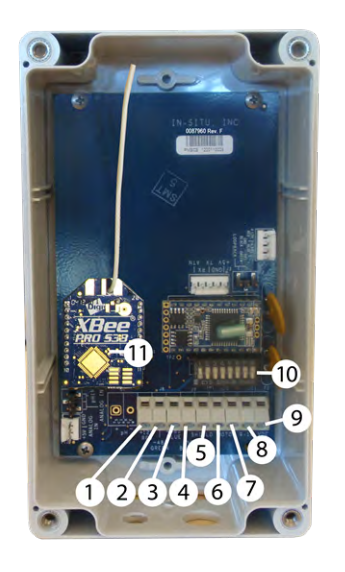

#### <span id="page-16-2"></span>Figure 6.1 Transceiver interior

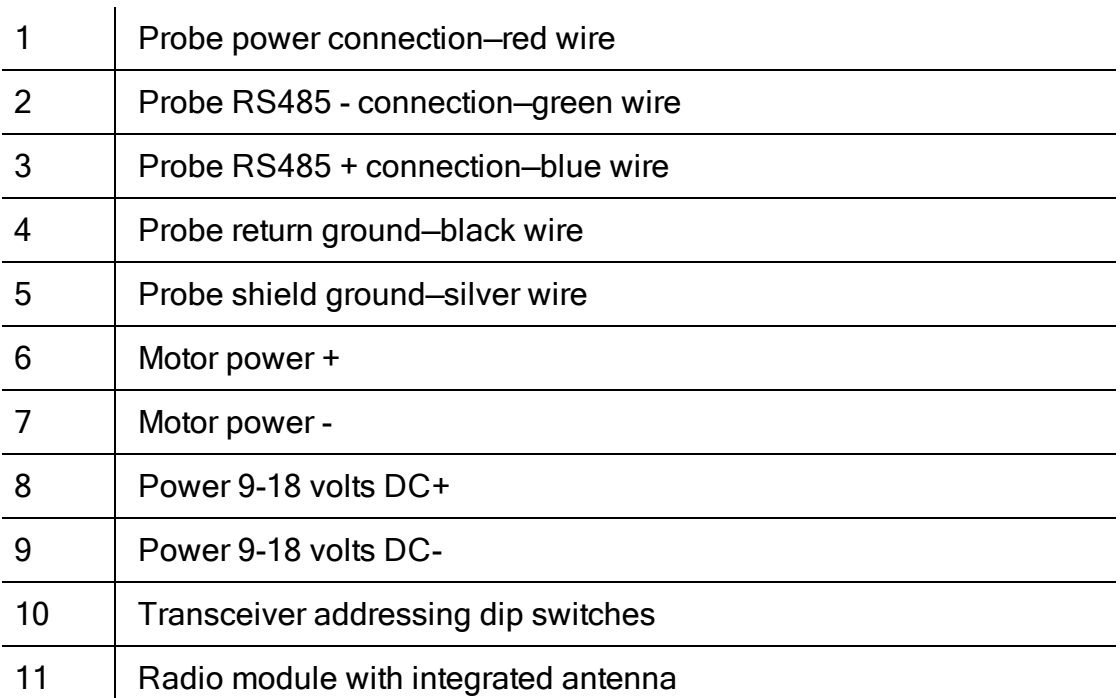

#### <span id="page-17-0"></span>**Addressing**

Each transceiver radio is programmed with a different address that identifies the buoy when communicating with the host computer.

A switch module on the transceiver board sets the buoy address. The switch has the following characteristics.

- $\bullet$  It is a binary switch
- The address is the sum of the values of the binary switches that are in the "on" or "up" position. [Figure 6.2](#page-18-0)
- If you change the buoy address after powering the system on, it is necessary to disconnect and reconnect power for the address change to take effect.

#### <span id="page-17-1"></span>**Dip Switch Addressing Explanation and Examples**

The dip switch panel is located in between the microprocessor and the wiring connections. [Figure 6.1](#page-16-2)

Dip switches 1 through 7 have a binary value. These values are shown in the table below.

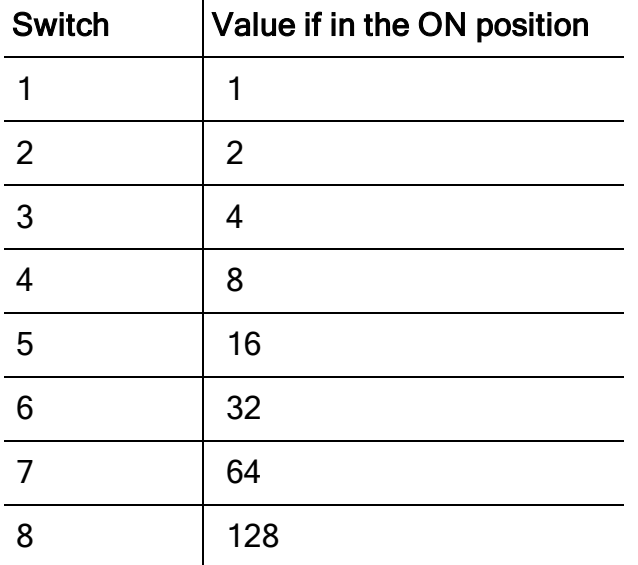

To determine the address, add all of the values of the switches that are in the ON position.

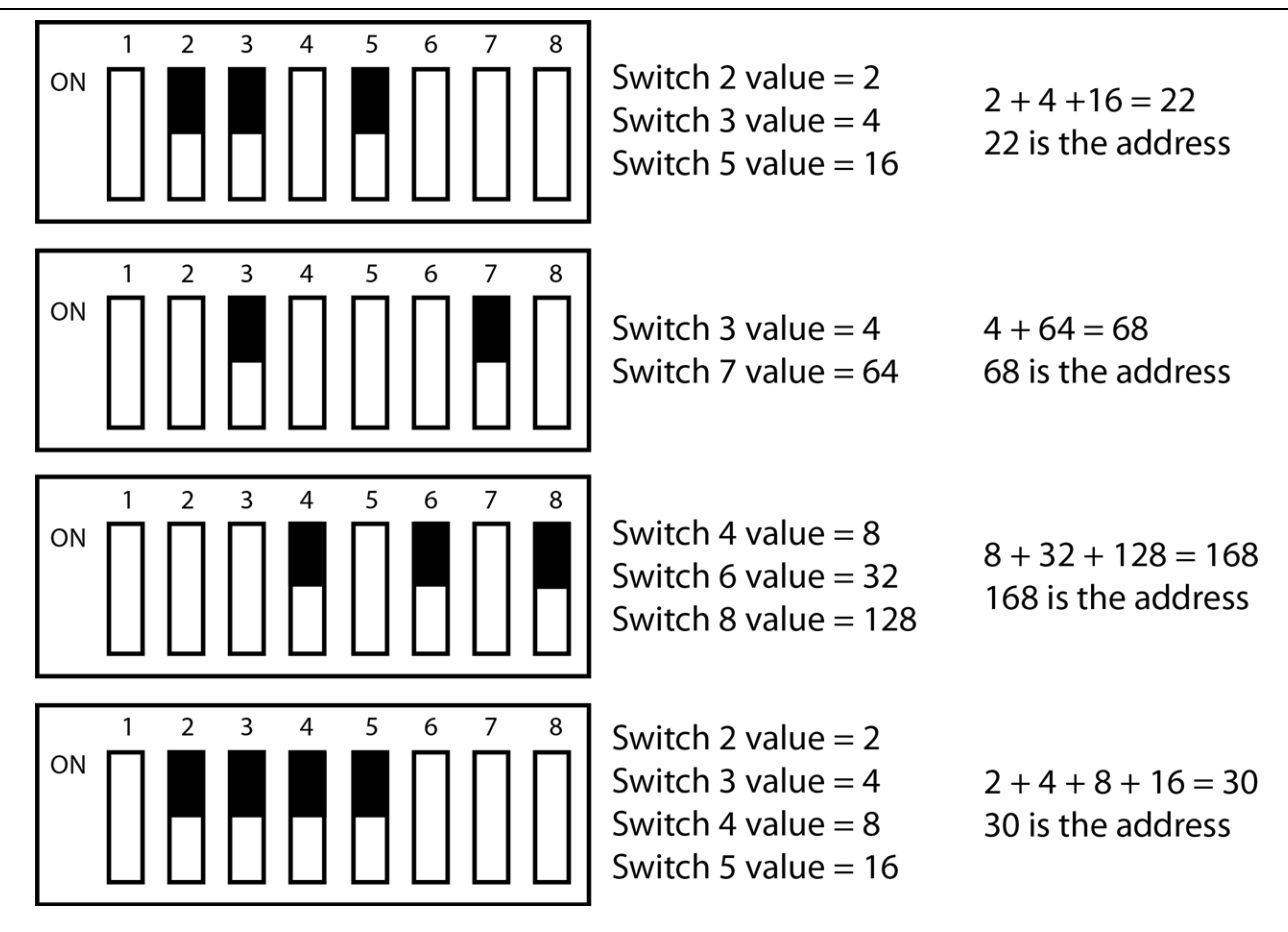

<span id="page-18-0"></span>Figure 6.2 Dip switch addressing diagram

#### <span id="page-19-0"></span>**Connecting Power to the Transceiver and Buoy**

1. Use a screwdriver to remove the cover from the battery box.

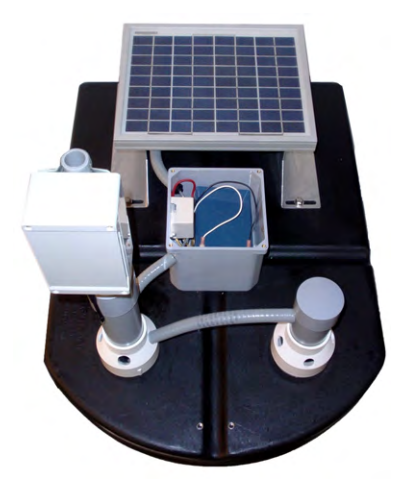

Figure 7.1 Top of buoy with battery box cover removed

- 2. Connect the black lead to the black terminal.
- 3. Connect the white lead to the red terminal. If the system is functioning properly, you will hear the brush motor power on for a few seconds.

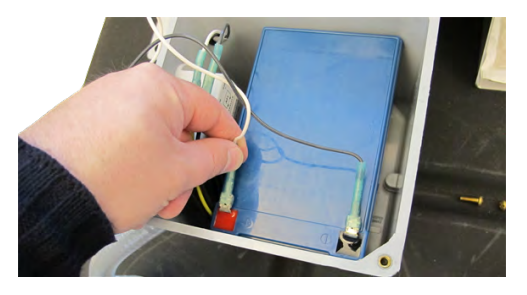

Figure 7.2 Buoy battery power <sup>+</sup> and - connections

4. Replace the battery box cover.

# <span id="page-19-1"></span>**Programming Module Purchased Separately**

A programming module (0085410) is necessary for programming the radios with the network settings.

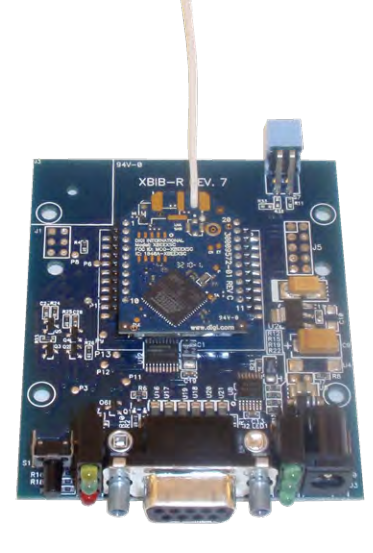

Figure 7.3 Programming module with radio installed

#### <span id="page-21-0"></span>**Radio Description**

The buoy system uses a 900 MHz spread-spectrum radio manufactured by Digi International Inc. The radio network configuration is site-specific and usually involves setting the following parameters.

#### <span id="page-21-1"></span>**Radio Settings Definitions**

#### **MK – Address Mask**

The Address Mask is used with the Destination Address. The setting is 7FFF for the buoy, controller, or repeater OUT. The setting is 8000 for the host modem radio or repeater IN.

#### **DT – Destination Address**

The Destination Address is used with the Address Mask to establish Parent/Child relationships and to determine which radios communicate with each other. Buoys— 8001, 8002, 800x; Controllers—8101, 8102, 810x; Repeater IN—7FFF; Repeater OUT— 8001, 8002, 800x; Host modem radio—7FFF.

#### **ID – Modem VID**

The Modem VID must be unique for each installation. This prevents radios from communicating with radios at another location. However, radios with different VIDs may still interfere with each other if they use the same hopping channel (HP).

#### **HP – Hopping Channel (0-6)**

The Hopping Channel defines a subset of the radio frequency range. Radios set with the same hopping channel will communicate with each other. Radios set to different hopping channels will not interfere with each other.

#### **SM – Sleep Mode**

Sleep Mode is used to put the radio in low power mode when not in use. Sleep mode is set to a value of 1 (Pin Sleep) only on buoy radios. The SM setting must be set to 0 on host modem and controller radios.

#### <span id="page-22-0"></span>**Standard Radio Network Diagram**

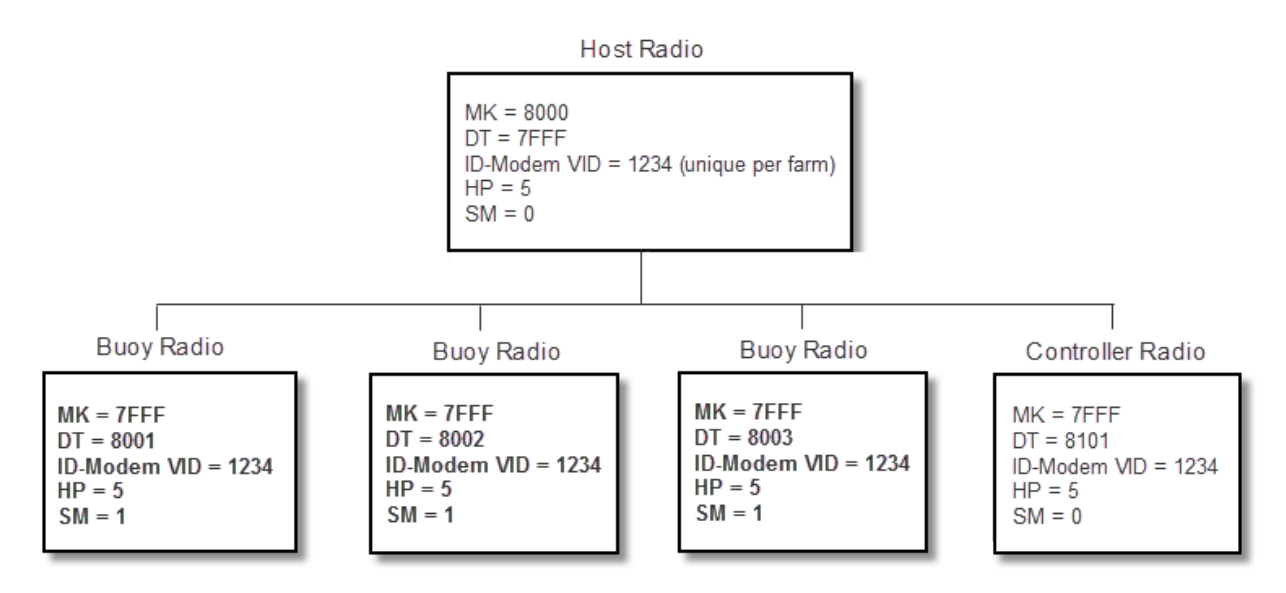

#### <span id="page-22-1"></span>**Radio Network Diagram Including a Repeater**

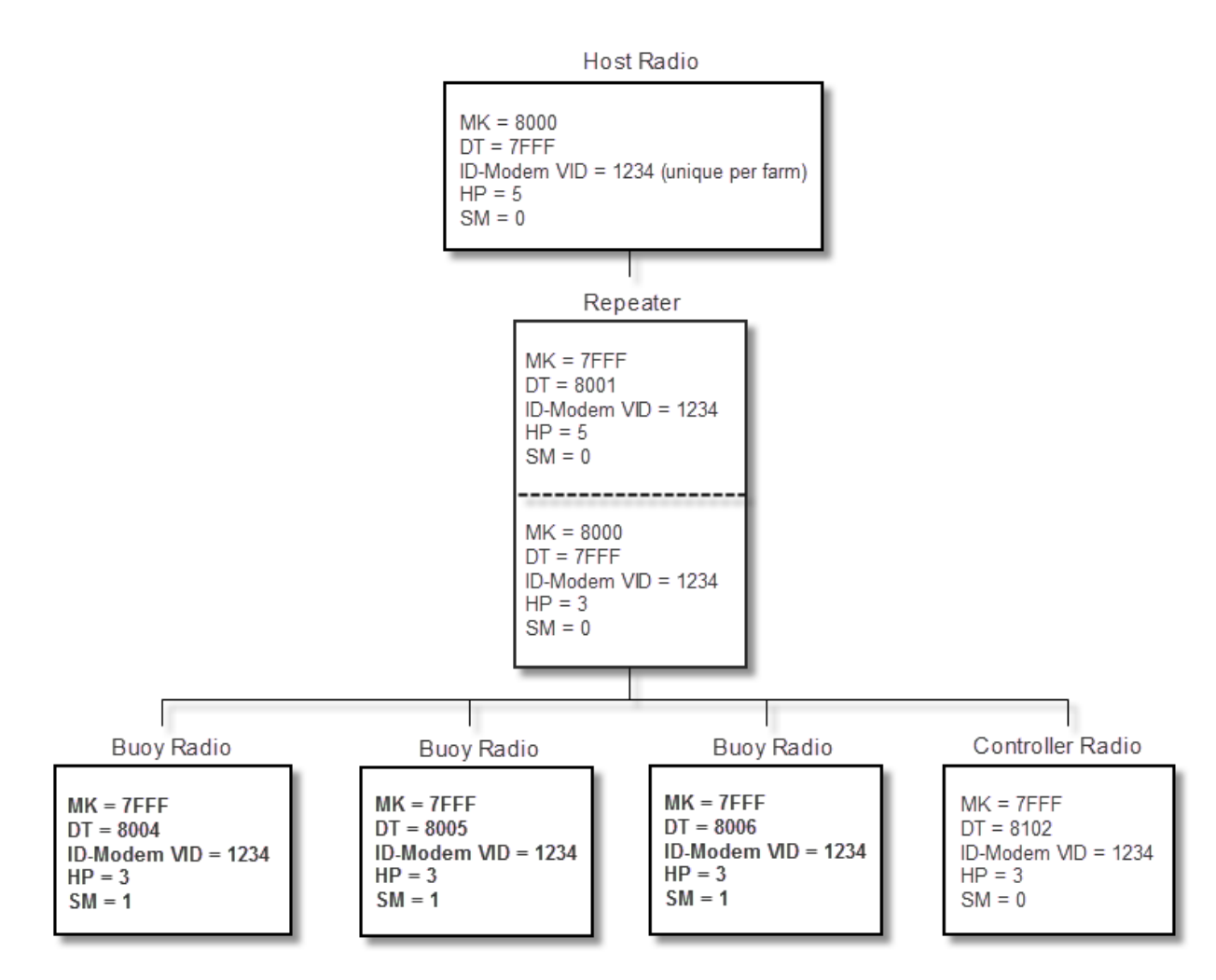

#### <span id="page-23-0"></span>**Programming the Radio Network Settings**

- 1. Align the radio pins with the sockets on the programming module and press the replacement radio into place.
- 2. Attach signal and power cables to the programming module.
- 3. Connect the cables to a computer with Digi-MaxStream software installed.

You can download the software from *www.digi.com/support.*

- 4. Go to Start>Programs>Digi>X-CTU and open the software.
- 5. Select the appropriate COM port for the computer you are using.
- 6. Select the Modem Configuration tab and scroll to the Networking section.

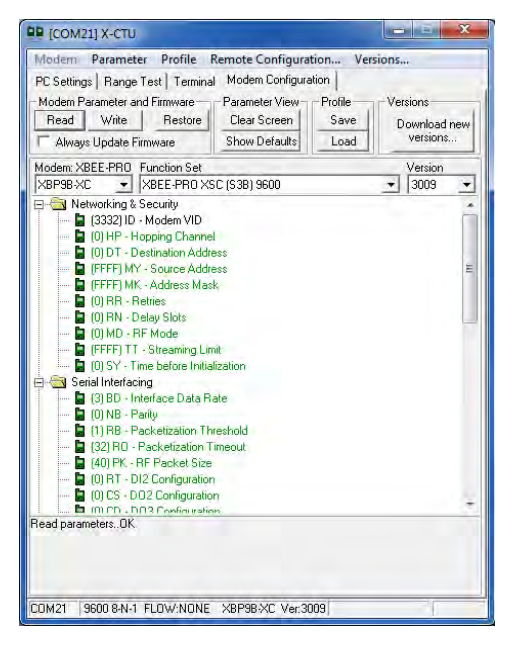

Figure 9.1 Digi X-CTU software, Modem Configuration tab

- 7. Click the following labels one at a time and enter the proper network settings: HP, DT, MK, and SM. [See page 22.](#page-21-1)
- 8. Click the Write button to write the settings to the new radio.
- 9. Click the Terminal tab to change the Modem VID.
- 10. All radios in a network must be set with the same VID.
- 11. Type +++ to put the radio into programming mode for 20 seconds.

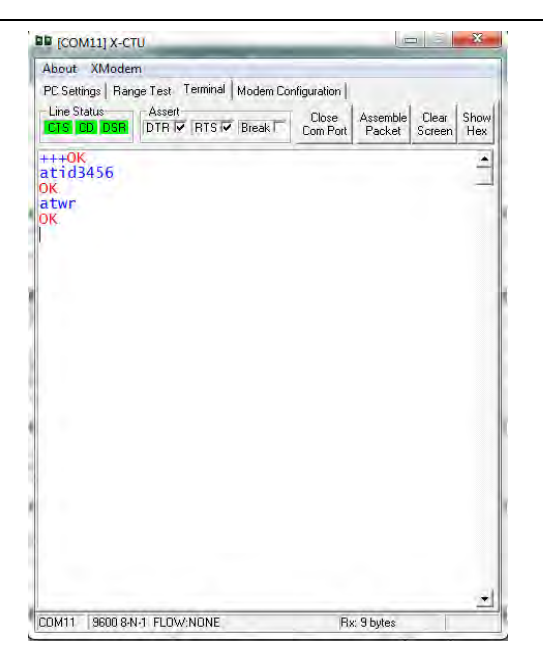

Figure 9.2 Digi X-CTU software, Terminal tab

- 12. Type atid followed by the 4-digit ID number (e.g. atid3456) and click Enter.
- 13. Type atwr and click Enter.
- 14. Disconnect the programming module from power and the computer.
- 15. Remove the radio from the programming module.
- 16. Align the radio pins with the sockets on the buoy board and press the radio into place.
- 17. Ensure that a fresh desiccant pack is installed. [See page 26.](#page-25-0)
- 18. Replace the housing and attach the cables.

### <span id="page-25-0"></span>**Install Desiccant Pack**

A desiccant pack is included in the kit. Place a desiccant pack inside the transceiver housing, while taking care not to disturb the wiring connections.

Replace the desiccant pack before the indicator beads change from blue to pink.

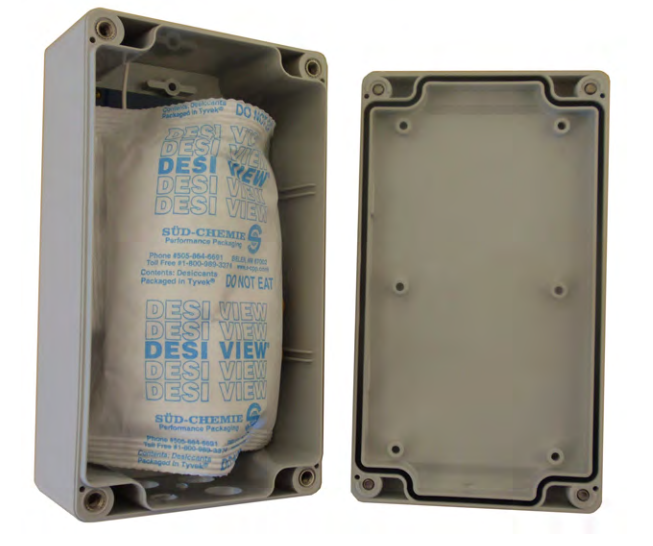

Figure 10.1 Desiccant pack installed in a transceiver box.

## <span id="page-26-0"></span>*Host Computer Overview*

The host computer can be any Microsoft<sup>®</sup> Windows<sup>®</sup>-based computer operating with a Windows 98 or later operating system. Additional requirements include the following items.

At least one serial communications port, or the serial to USB adapter available from In-Situ

A radio modem connected to the serial port in order to communicate with the transceivers and wireless controllers.

The data retrieval software runs on the host computer at all times. This software receives all transmissions and makes the appropriate control decisions. The software also archives the data, makes logs of all actions, sends alerts for critical situations, displays pond and farm status, and provides for review of historical data.

#### <span id="page-26-1"></span>**Host Computer Setup**

1. Install the Aquasoft software from the provided flash drive.

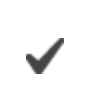

Set the computer so that it does not enter sleep mode and so it does not make automatic Windows updates.

- 2. Attach the antenna, power cord, and serial port to the host radio.
- 3. Connect the radio to power.
- 4. Connect the serial cable from the radio to the host computer.

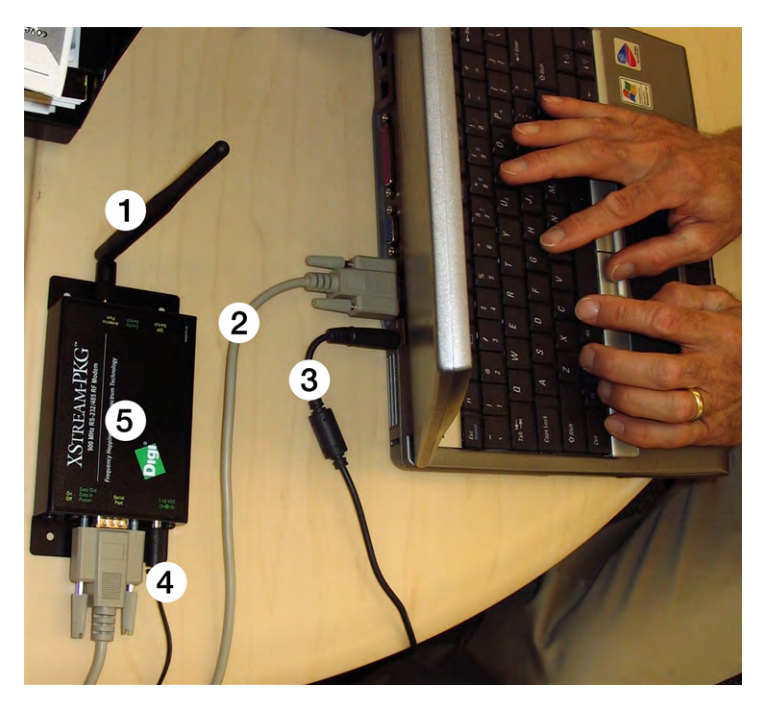

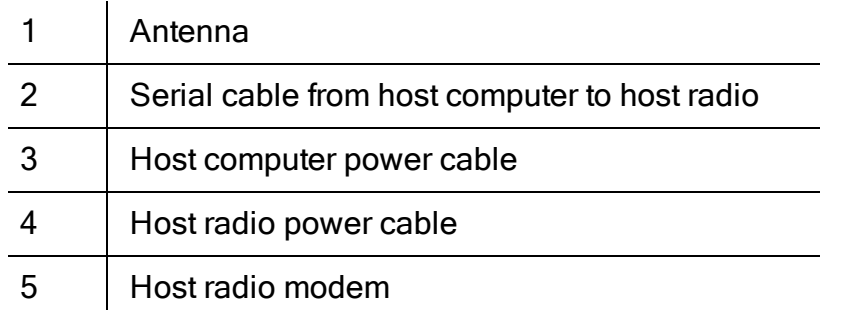

# <span id="page-28-1"></span><span id="page-28-0"></span>*Aquaculture Software*

 $\mathbf{I}$ 

#### **Pond Status Screen**

The Pond Status screen offers a quick view of farm data from the last 24 hours.

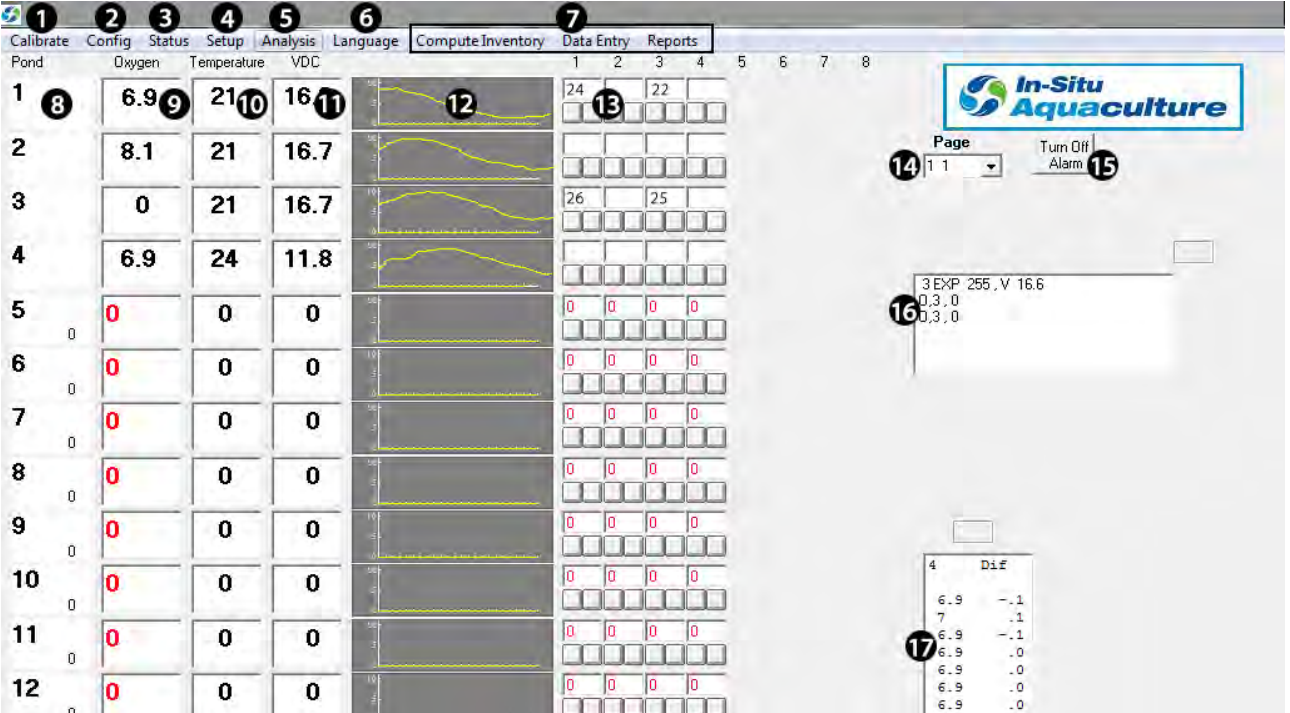

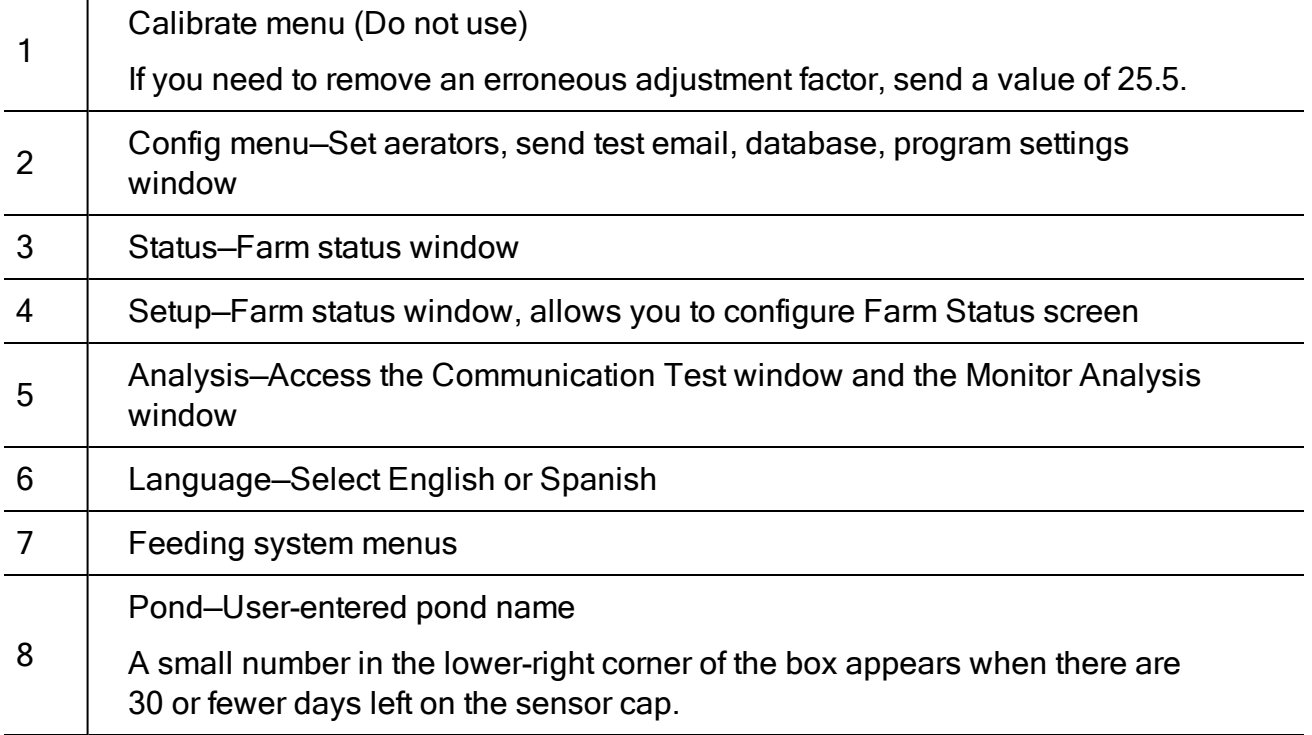

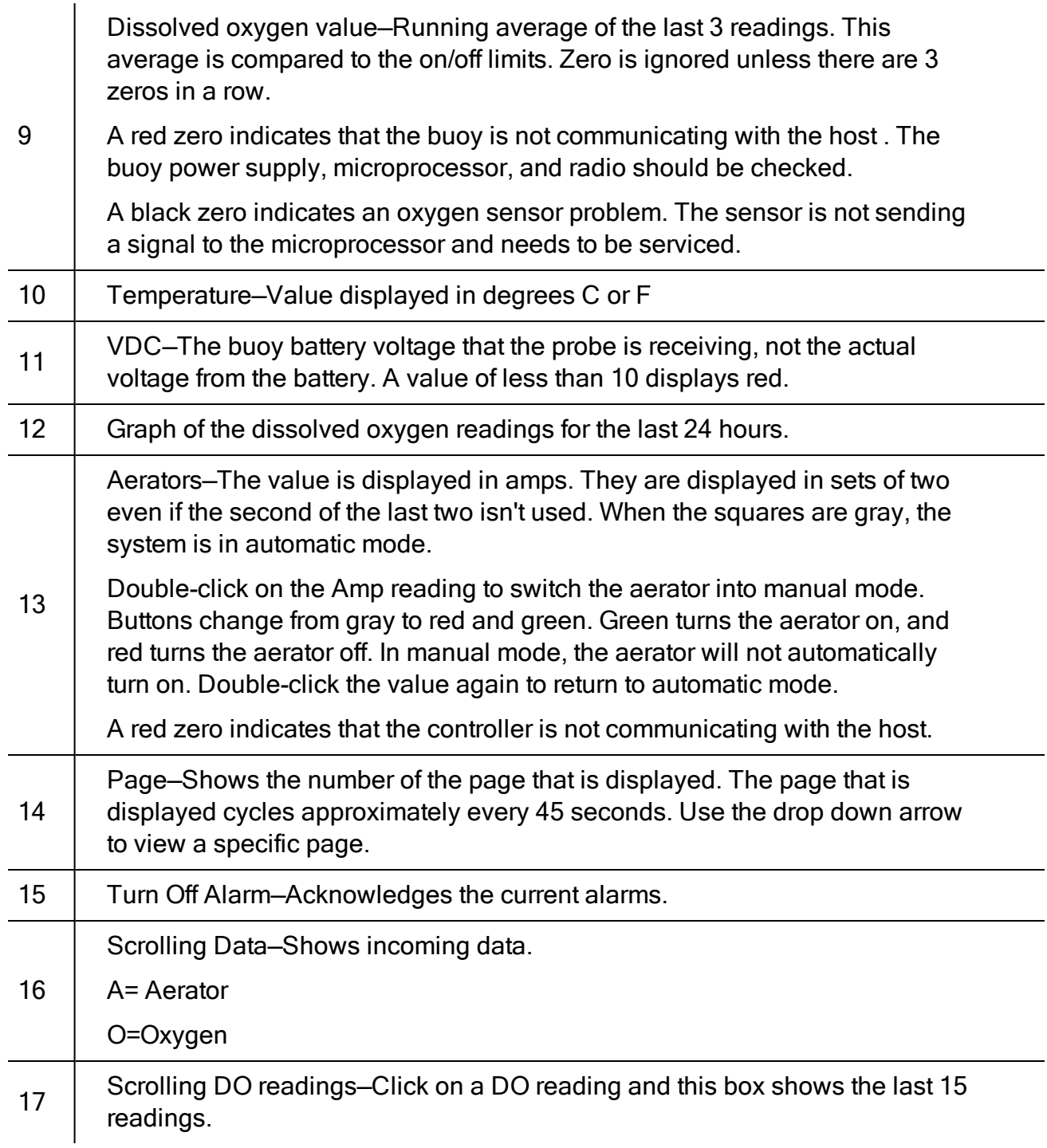

#### <span id="page-30-0"></span>**Farm Status Screen**

The Farm Status screen can quickly reveal problems with ponds and monitoring equipment. This real-time screen is updated every minute and displays a pond icon for each pond of the farm. Click the Status menu to access Farm Status.

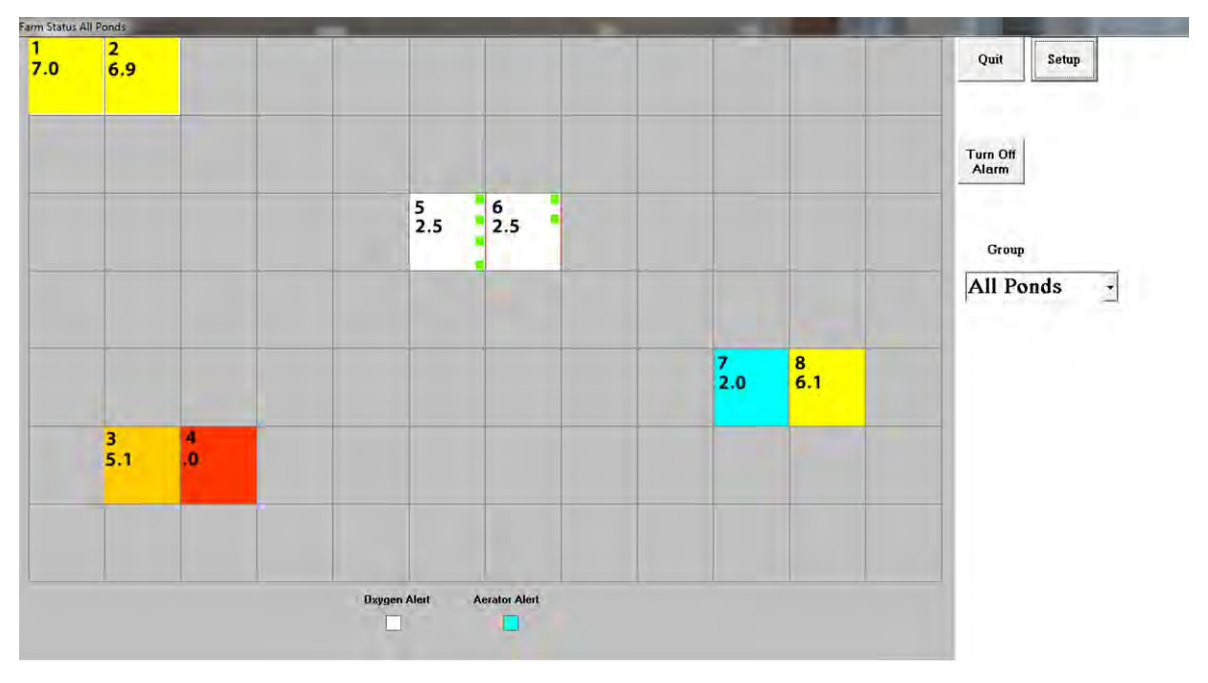

#### <span id="page-30-1"></span>**Pond Color—Oxygen Concentration Spectrum**

The color of each pond icon represents the oxygen level of the pond. The color varies from bright yellow, indicating a high oxygen concentration, to deep brownish red, indicating low oxygen concentration.

#### <span id="page-30-2"></span>**Pond Interior Green Squares—Aerator Status**

<span id="page-30-3"></span>A green box appears on the pond icon when an aerator is on.

#### **Pond Color—Aerator Alert**

An aqua pond icon indicates an aerator alert that is activated when an aerator is supposed to be on but is not reporting enough amps to the host computer.

#### <span id="page-30-4"></span>**Pond Color—Oxygen Alert**

A white pond icon indicates that the oxygen level is below the minimum level that was set by the user in the database.

#### <span id="page-31-0"></span>**Graphical View**

From the Farm Status screen, click on a pond icon, and select Graphics from the menu that appears. A chart of oxygen readings and the aerator run-time graph for the same period will be created. This is useful for comparing oxygen levels with aerator run times. If the graph shows low oxygen for a time period and no aerator run time, the aerator should be inspected.

- Erratic readings may indicate that a sensor needs service.
- Gaps in the chart indicate a possible communications problem.

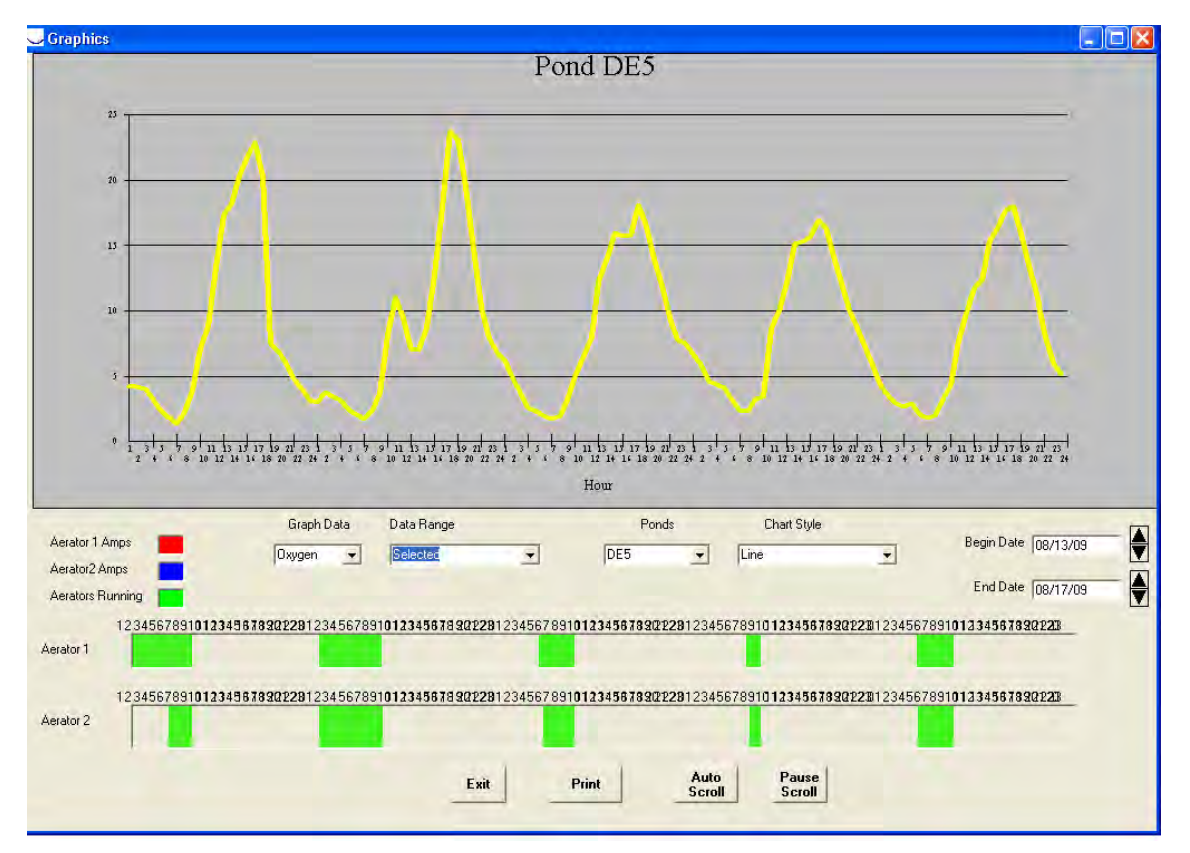

• Extreme swings in the chart indicate ponds that need extra attention.

#### <span id="page-32-0"></span>**Aerator Report**

From the Farm Status screen, click on a pond icon, and select Aerator Report from the menu that appears.The aerator report can be printed and compared to logs maintained by the pond crew. You can also produce a report of the total aerator run time for a specific time period.

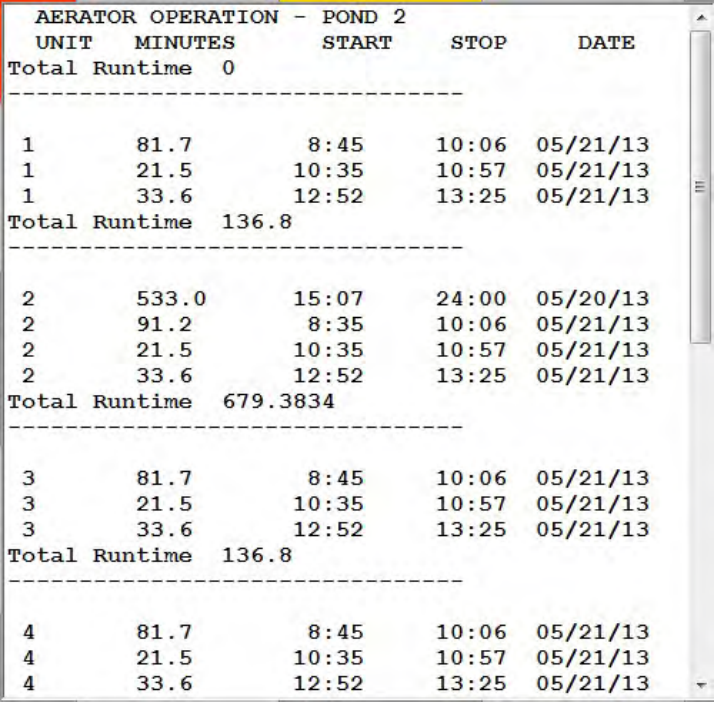

#### <span id="page-33-0"></span>**Set Aerators**

The Set Aerators screen allows you to set ON and OFF limits for each aerator in each pond. This screen also allows you to set minimum amperage, which is used to verify whether or not an aerator came on or is beginning to fail. If you have purchased the feed system software, this screen allows you to enter the feed rate and conversion factor.

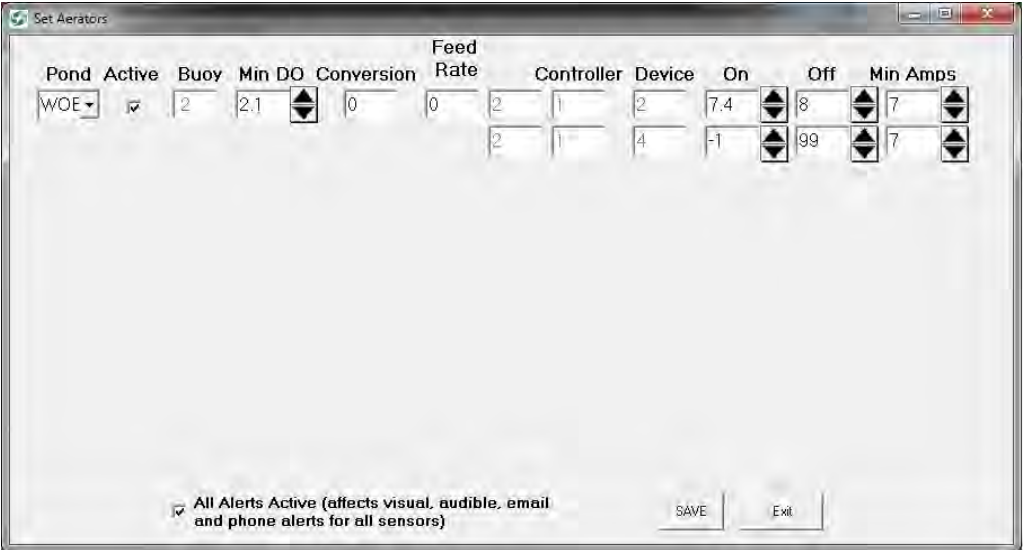

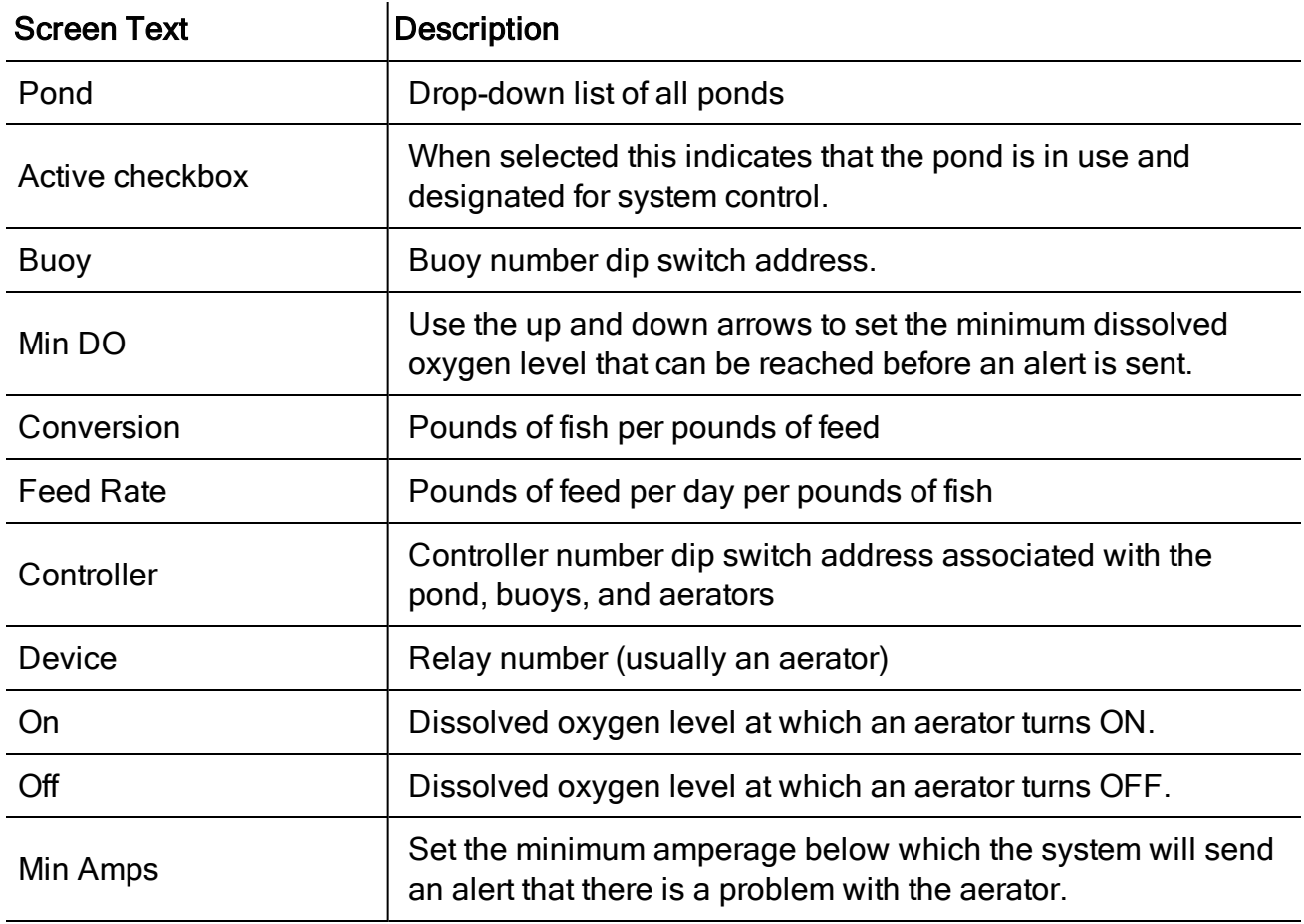

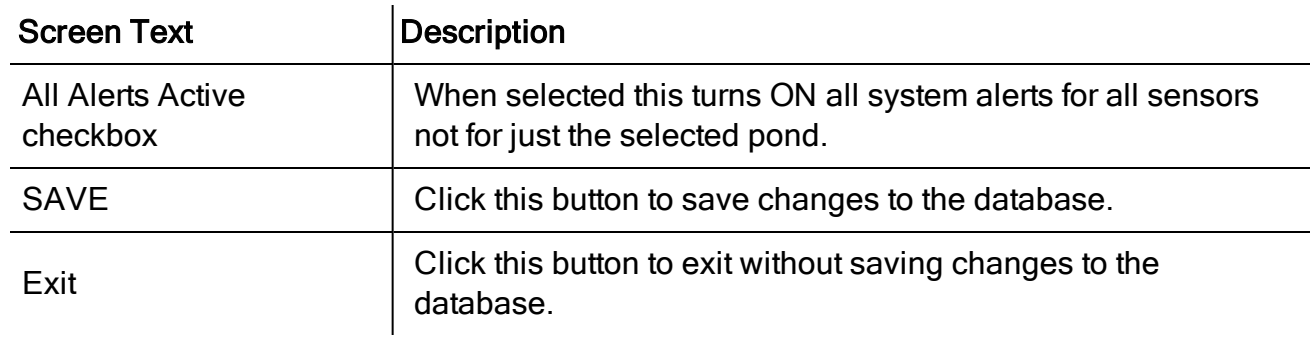

#### <span id="page-35-0"></span>**Monitor Analysis**

The Analysis menu provides access to the Communication File and the Monitor File that can be used for troubleshooting and system analysis. The system stores data for the current day and the previous 6 days.

#### <span id="page-35-1"></span>**Communications File**

The Communications File shows communication between the buoy radio and the host radio.

- 1. Select a pond from the drop-down list.
- 2. Oxygen Only is the only available filter.
- 3. Select a day of the week from the drop-down list.
- 4. Select Communications File.
- 5. Click OK.

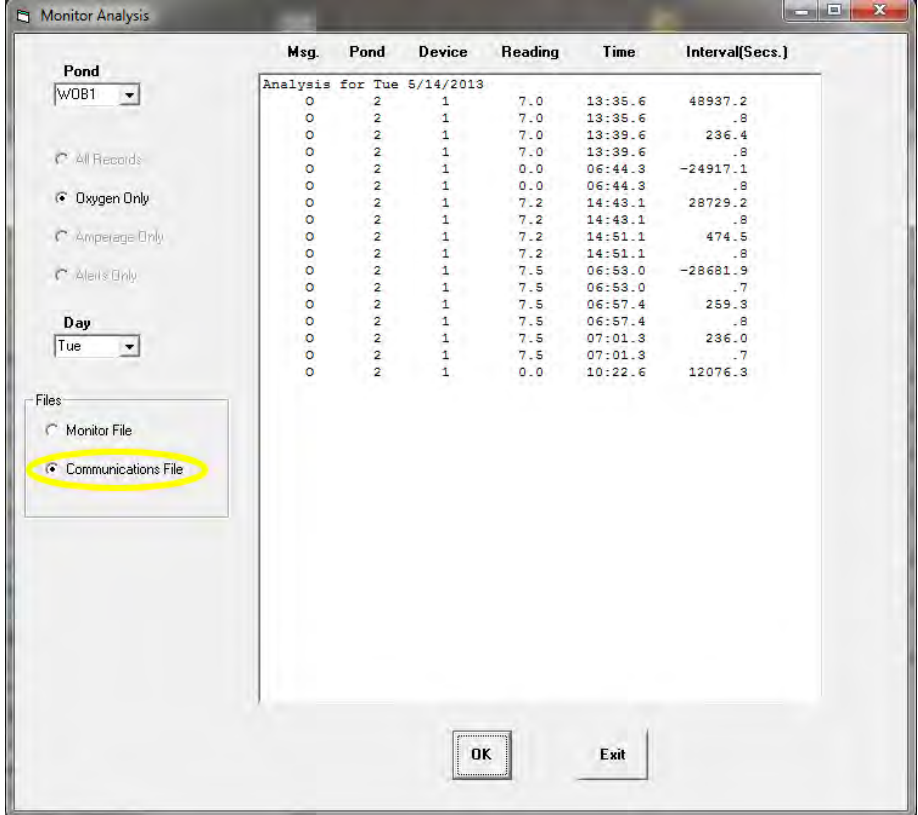

#### <span id="page-35-2"></span>**Monitor File**

The Monitor File displays a snap shot view of dissolved oxygen and amperage readings. This file also displays aerator ON and OFF commands and alerts.

- 1. Select a pond from the drop-down list.
- 2. Select any desired filters.
- 3. Select a day of the week from the drop-down list.
- 4. Select Monitor File.
- 5. Click OK.

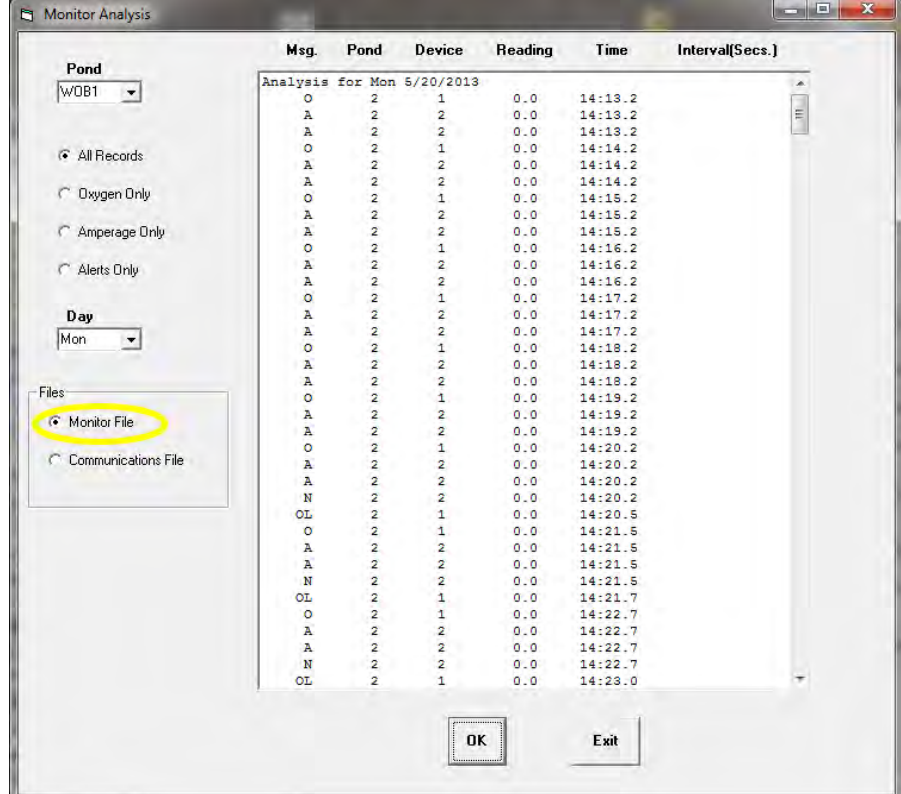

- A-Controller amperage reading
- O-Buoy dissolved oxygen reading
- N-On command
- F-Off command
- AL-Aerator alert
- OL-Oxygen alert

#### <span id="page-37-0"></span>**Database**

The database enables setup and changes to farm configuration. Do not make changes to the database unless you are very familiar with the system and how it works. The database allows an administrator or installation engineer to do the following actions.

- Add sensors
- Renumber sensors
- $\bullet$  Set limits by device
- Adjust ON limits
- Adjust OFF limits
- Set minimum dissolved oxygen limits
- Set minimum amperage limits
- Renumber groups

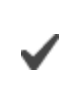

**T. Contar Catung** 

After changes are made to the database, you must close and then restart Aquasoft in order for the changes to take effect.

- 1. To access the database, click the Config menu and select Database
- 2. Enter your password.

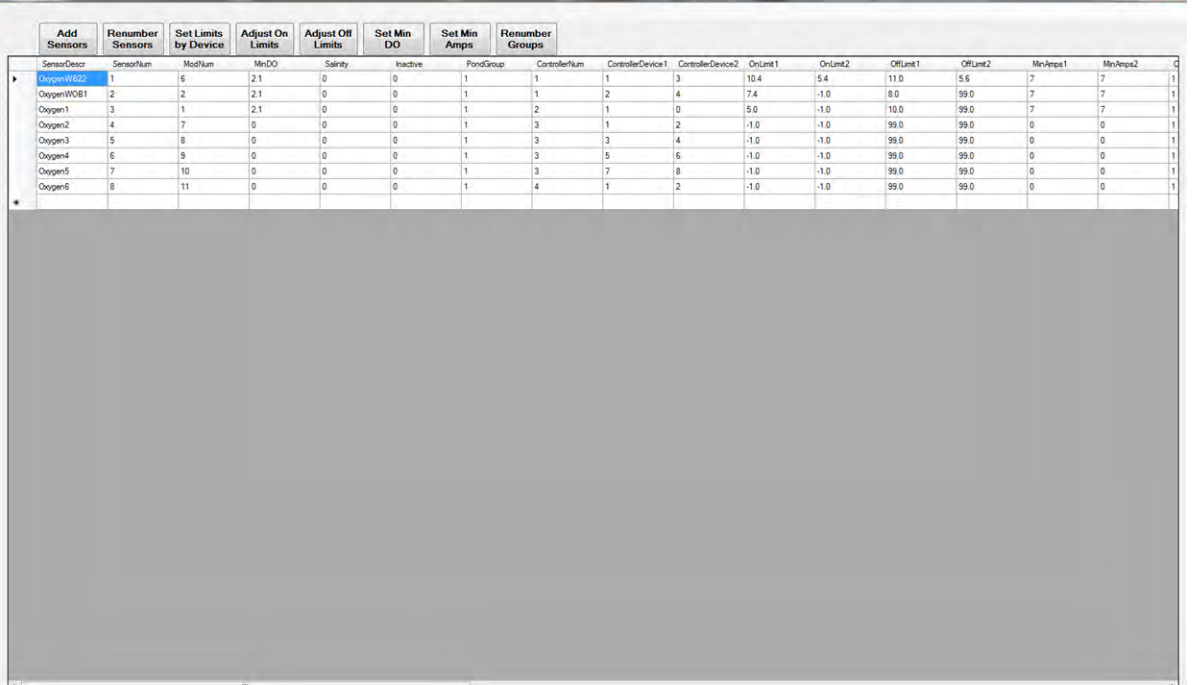

## <span id="page-38-0"></span>**Software Settings Screen**

The Software Settings screen allows you to make changes to communication and control settings. From the Config menu select Program Software Settings.

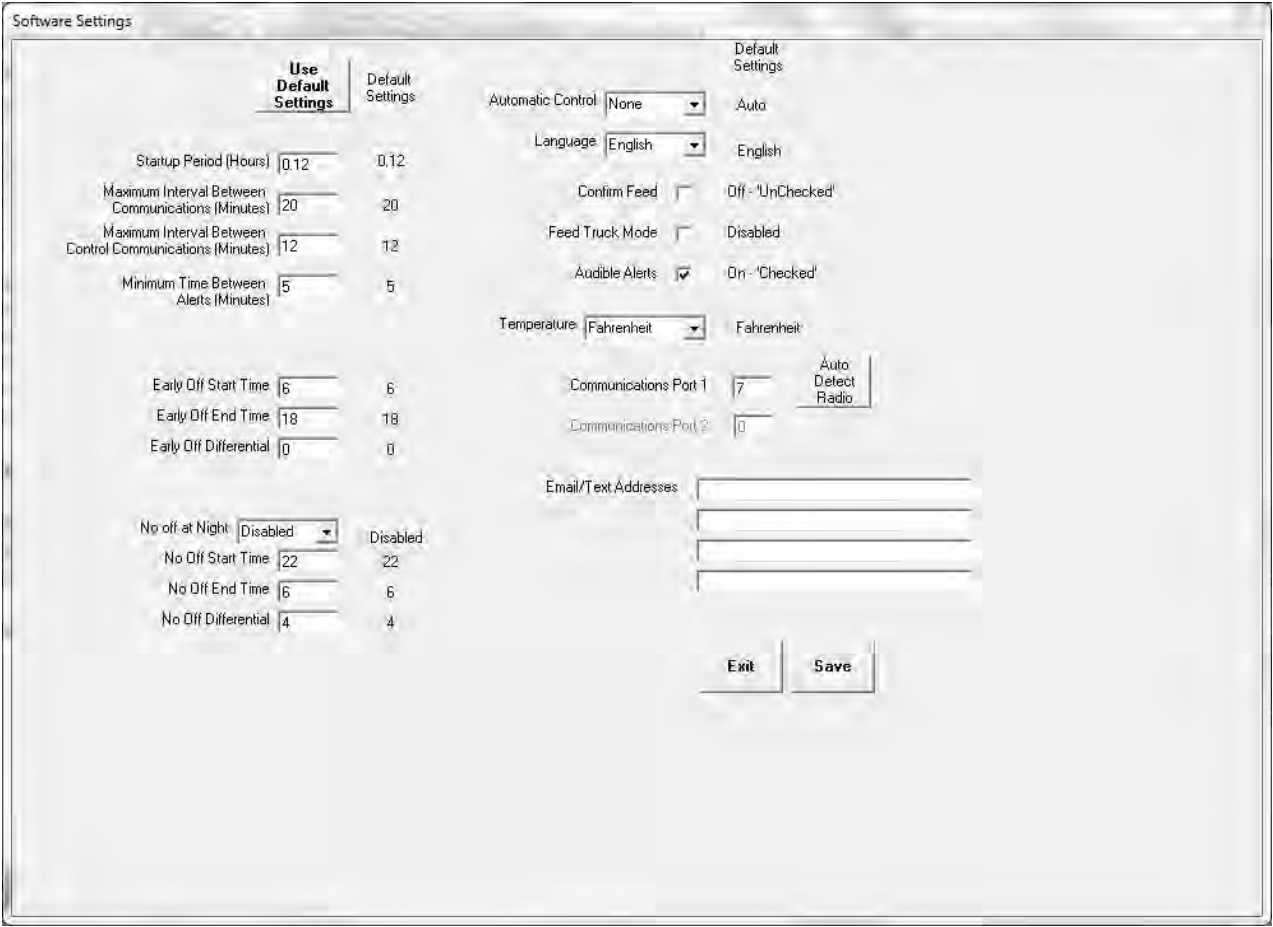

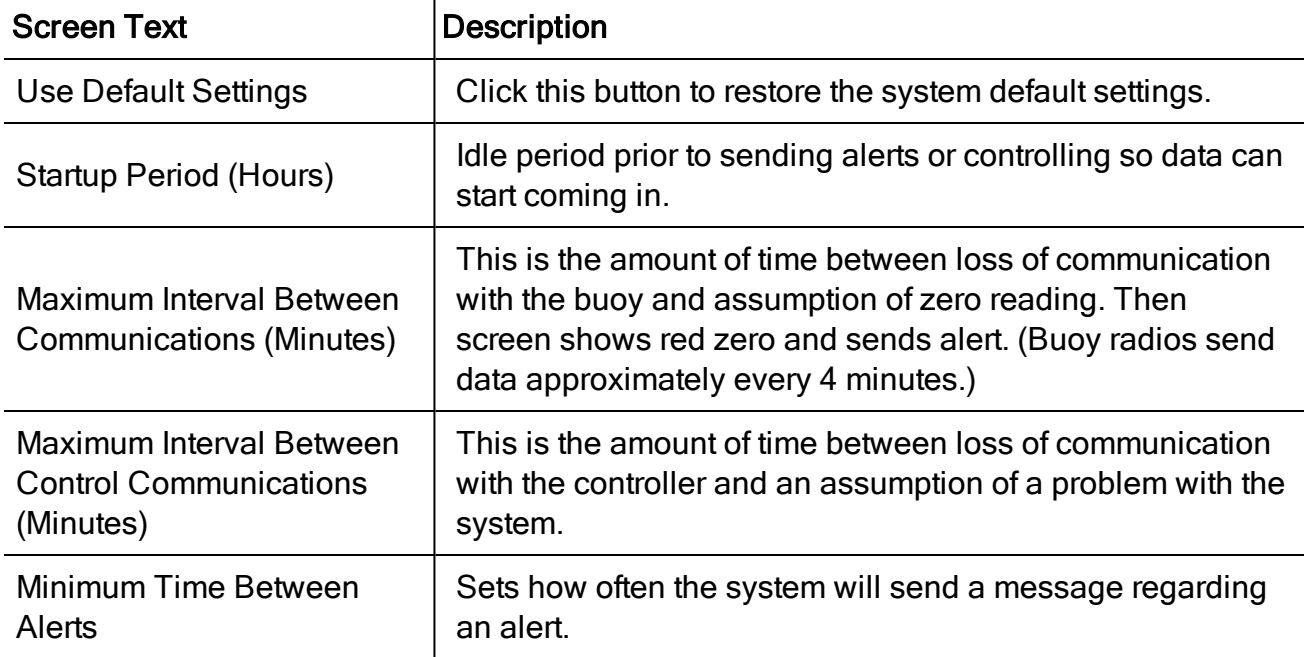

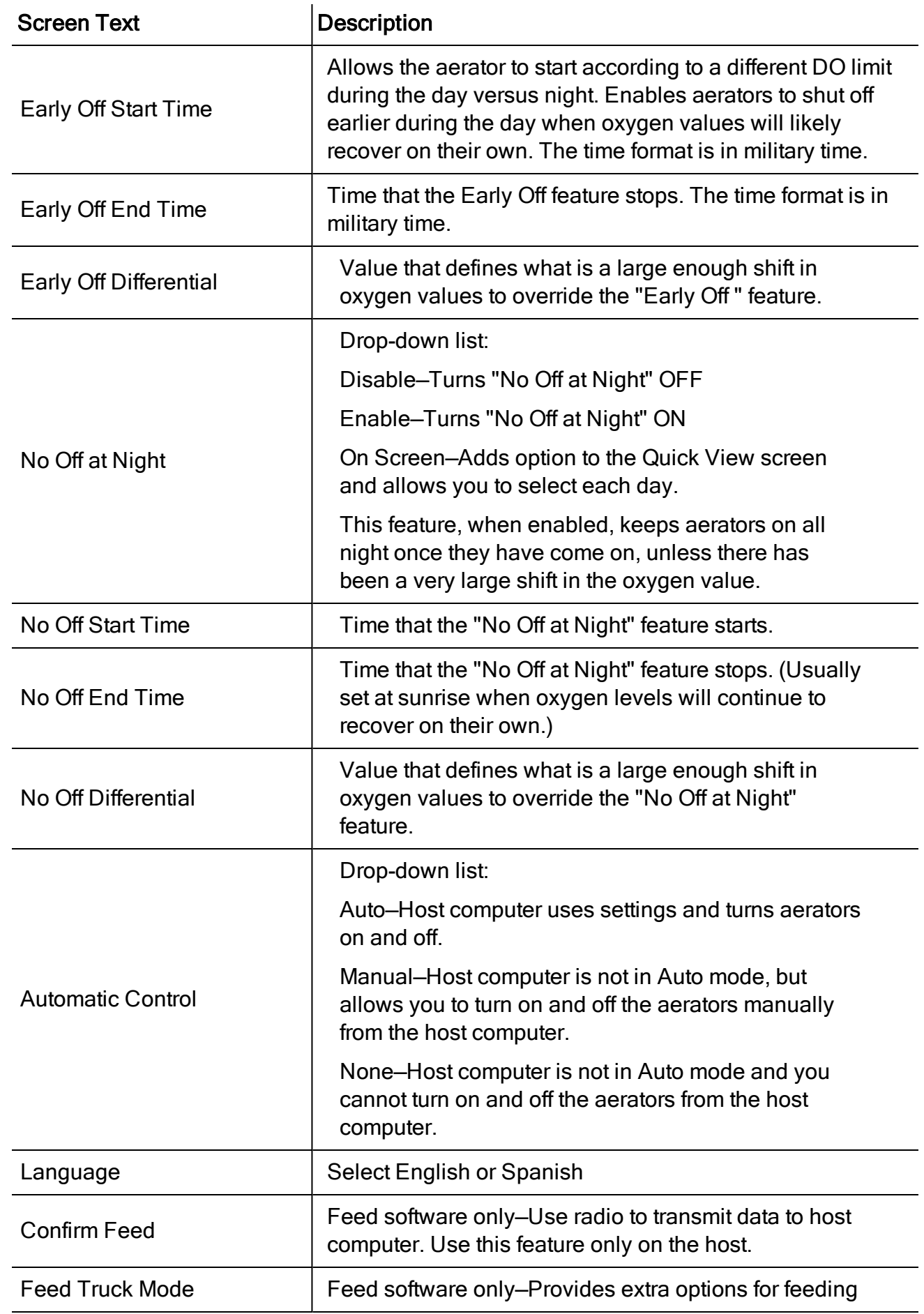

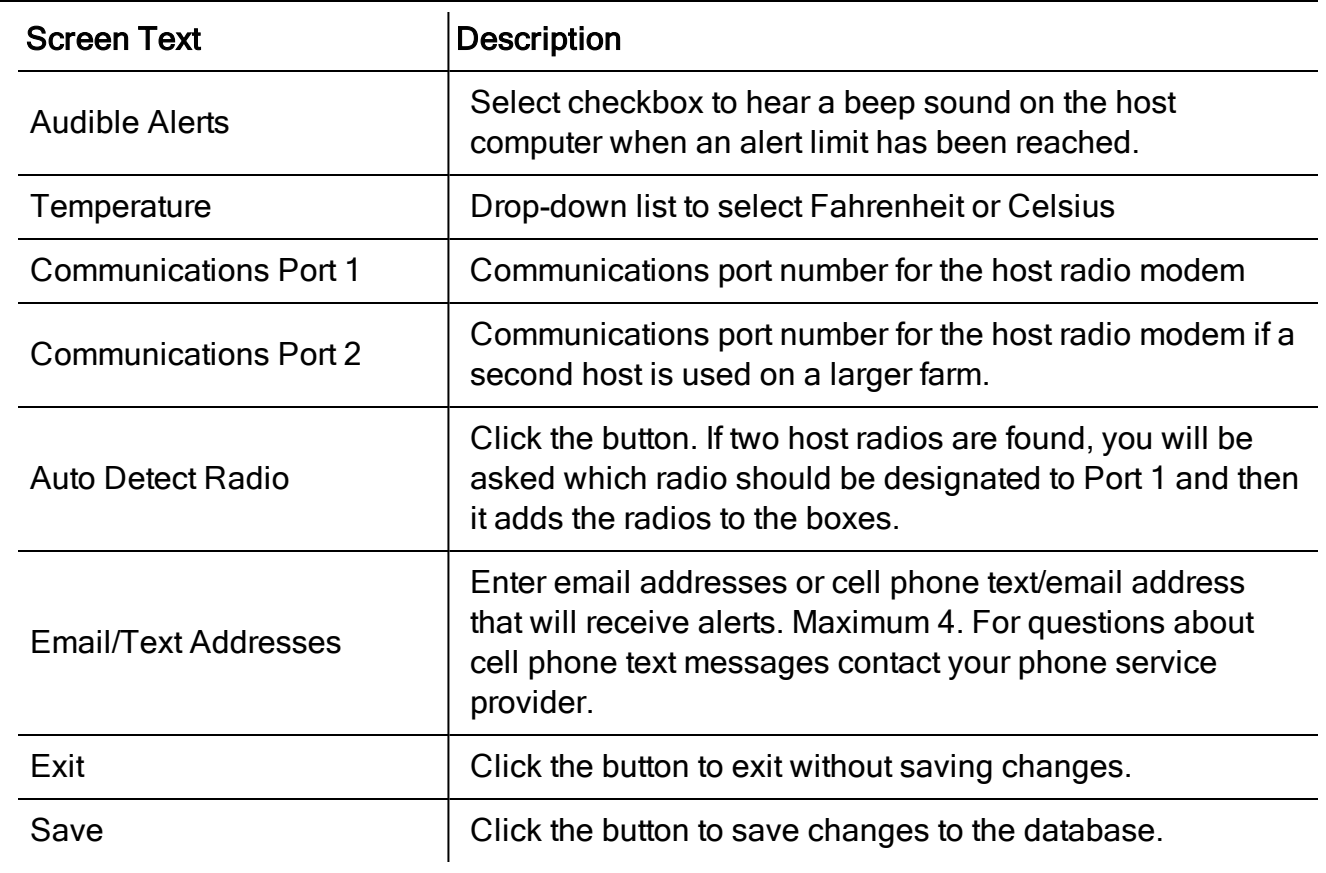

# <span id="page-41-1"></span><span id="page-41-0"></span>*Cleaning, Maintenance, and Storage*

#### **Storage Recommendations**

If you remove the buoy from service seasonally, remove the battery from the buoy and store it separately.

If the sensor cap will expire before you redeploy the unit, discard the cap and place a red dust cap over the end of the sensor. If you do not have a dust cap, keep the sensor cap in place. The sensor lens on the probe must always have adequate protection.

When you redeploy the buoy after a period of storage, use a new RDO Classic Sensor Cap.

Replace the desiccant regularly.

#### <span id="page-41-2"></span>**Maintaining the Rotating Wiper Brush**

A rotating brush removes contaminates and biofouling from the sensor. Periodically check the brush for cleanliness and contact with the sensor cap. For optimum performance, the brush should lightly sweep the sensor cap. [See page 13.](#page-12-1)

#### <span id="page-41-3"></span>**Maintaining the Cleaner Shaft**

The cleaner shaft is connected to the motor shaft with a flexible coupler made of rubber hose that is secured with stainless steel hose clamps.

When replacing the cleaner shaft, ensure that the shaft extends through the bottom of the buoy, but above the chlorine tablet. Adjust the shaft length by varying the depth of the shaft in the flexible coupling. Also ensure that the coupler clamps do not hit the motor mounting screws.

#### <span id="page-41-4"></span>**Maintaining the Chlorine/Bromine Tablet Chamber**

The cleaner assembly includes a chamber in the bottom of the brush motor down tube that holds a 3 inch chlorine or bromine tablet. These tablets will slowly dissolve to reduce algae and other organic growth on the probe and sensor. The tablets dissolve at varying rates depending on environmental conditions. Replace the tablets as necessary. Tablets are available anywhere swimming pool supplies are sold.

#### <span id="page-41-5"></span>**Cleaning the RDO Classic Sensor Cap**

If extensive fouling of the sensor occurs, remove the buoy from the pond and perform the following procedure.

- 1. Do not remove the cap and nose cone from the probe.
- 2. Rinse the sensor with clean water from a spray bottle.
- 3. Gently wipe the sensor with a soft-bristled brush or soft cloth if biofouling is present. Use Alconox to remove grease.

![](_page_42_Picture_0.jpeg)

Do not use organic solvents because they will damage the sensor cap.

- 4. If extensive fouling or mineral buildup is present, soak the cap end in vinegar for 15 minutes, then soak it in deionized (DI) water for 15 minutes.
- 5. After cleaning the sensor, perform a 1- or 2-point user calibration or calibration check.

#### <span id="page-42-0"></span>**Cleaning the Probe Body**

With the sensor cap installed on the probe, gently scrub the probe body with a softbristled brush or nylon dish scrubber. Use Alconox to remove grease or other matter. Soak in vinegar and DI water to remove mineral deposits or extensive fouling as previously described.

#### <span id="page-42-1"></span>**Replacing the Sensor Cap**

[See page 11.](#page-10-0)

# <span id="page-43-1"></span><span id="page-43-0"></span>*Service*

#### **Obtaining Repair Service**

If you suspect your system is malfunctioning and repair is needed, you can help assure efficient servicing by following these guidelines:

- 1. Call or email In-Situ Technical Support. Have the product model and serial number available.
- 2. Be prepared to describe the problem, including how the product was used and the conditions noted at the time of the malfunction.
- 3. If Technical Support determines that service is needed, they will ask your company to fill out the RMA form and pre-approve a specified monetary amount for repair charges. When the form and pre-approval is received, Technical Support will assign an RMA (Return Material Authorization) number.
- 4. Clean the product as described in the manual.
- 5. If the product contains a removable battery, remove and retain it unless you are returning the system for a refund or Technical Support states otherwise.
- 6. Carefully pack your product in its original shipping box, if possible.
- 7. Mark the RMA number clearly on the outside of the box.
- 8. Send the package, shipping prepaid, to:

In-Situ ATTN: Repairs 221 East Lincoln Avenue Fort Collins, CO 80524

The warranty does not cover damage during transit. In-Situ recommends insurance for all shipments. Warranty repairs will be shipped back prepaid.

#### Outside the U.S.

Contact your international In-Situ distributor for repair and service information.

#### <span id="page-43-2"></span>**Guidelines for Cleaning Returned Equipment**

Please help us protect the health and safety of our employees by cleaning and decontaminating equipment that has been subjected to potential biological or health hazards, and labeling such equipment. Unfortunately, we cannot service your equipment without such notification. Please complete and sign the form on page [46](#page-45-0) (or a similar statement certifying that the equipment has been cleaned and decontaminated) and send it to us with each instrument.

- We recommend the glassware cleaning product, Alconox, available from In-Situ and from laboratory supply companies.
- Clean all cables and remove all foreign matter.

 $\sqrt{2}$ 

- Clean the cable connectors with a clean, dry cloth. Do not submerge the connectors.
- Clean the instrument including the nosecone, cable head, and protective caps.

If an instrument is returned to our Service Center for repair or recalibration without a statement that it has been cleaned and decontaminated, or if it is the opinion of our Service Representatives that the equipment presents a potential health or biological hazard, we reserve the right to withhold service until proper certification is obtained.

# **Decontamination & Cleaning Statement**

<span id="page-45-0"></span>![](_page_45_Picture_17.jpeg)

# <span id="page-46-1"></span><span id="page-46-0"></span>*Troubleshooting*

#### **Inspect the Buoy**

If you suspect that something has malfunctioned in the buoy, pull the buoy from the pond and inspect the following items.

- Probe and brush—Make sure that there is no biofouling, feed, or mud interfering with the operation of these parts.
- Brush motor-Make sure that the brush did not become tangled in algae or other material and burn out the motor.
- Chlorine tablet–Replace as needed.
- Brush shaft—Make sure that the shaft is not damaged.

#### <span id="page-46-2"></span>**Check the Power**

The system will not work if the solar-powered battery charge falls below 7 volts. Check the voltage to the following items to make sure that they are operational.

- Solar panel
- Voltage regulator
- $\bullet$  Battery

Also, check all wiring connections to make sure they are secure.

#### <span id="page-46-3"></span>**Checking the Communication**

A black zero indicates an oxygen sensor problem. The sensor is not sending a signal to the microprocessor and the probe needs to be serviced.

A red zero oxygen reading on the computer screen indicates a lack of communication between the buoy and the host computer. Check the power as described in the previous section.

Ensure that the radio module is firmly in place on the board and that the antenna is properly connected. Test the radio by swapping it out with a radio from another buoy that is working properly.

If the power is connected, inspect the transceiver for power.

- 1. Remove the housing cover.
- 2. Check the power input terminal in the lower-right corner. You should measure 11 to 14 volts DC at this connector.
- 3. If voltage is low, charge or replace the battery. Check the solar panel and charge controller for damage.